**МІНІСТЕРСТВО ОСВІТИ І НАУКИ УКРАЇНИ**

**ХАРКІВСЬКИЙ НАЦІОНАЛЬНИЙ ЕКОНОМІЧНИЙ УНІВЕРСИТЕТ ІМЕНІ СЕМЕНА КУЗНЕЦЯ**

# **МУЛЬТИМЕДІЙНІ ТЕХНОЛОГІЇ В МЕДІА ТА РЕКЛАМІ**

**Методичні рекомендації до лабораторних робіт для студентів спеціальності 061 "Журналістика" першого (бакалаврського) рівня**

> **Харків ХНЕУ ім. С. Кузнеця 2019**

УДК 004.032.6(07.034) М90

**Укладачі:** В. Є. Климнюк

- О. С. Завгородня
- Т. Ю. Андрющенко

Затверджено на засіданні кафедри комп'ютерних систем і технологій. Протокол № 2 від 25.09.2018 р.

*Самостійне електронне текстове мережеве видання*

 М90 **Мультимедійні** технології в медіа та рекламі [Електронний ресурс] : методичні рекомендації до лабораторних робіт для студентів спеціальності 061 "Журналістика" першого (бакалаврського) рівня / уклад. В. Є. Климнюк, О. С. Завгородня, Т. Ю. Андрющенко. – Харків : ХНЕУ ім. С. Кузнеця, 2019. – 64 с.

Подано лабораторні завдання та методичні рекомендації, пов'язані з різними технологіями комп'ютерного оброблення медіаконтенту для цілей реклами та PR. Відображено основні види роботи з аналізу можливостей ПК для роботи із аудіо- та відеоконтентом; запису, оброблення та монтажу звуку й відео; створення анімації та інтерактивних мультимедіа.

Рекомендовано для студентів спеціальності 061 "Журналістика" першого (бакалаврського) рівня.

#### **УДК 004.032.6(07.034)**

© Харківський національний економічний університет імені Семена Кузнеця, 2019

## **Вступ**

<span id="page-2-0"></span>Основним завданням інформативної реклами є доведення до потенційних клієнтів інформації про фірму, послуги, характеристики товарів тощо. Ефективна реклама має діяти на всі органи чуття людини і об'єднати всі види реклами – зорову, слухову, зорово-слухову і т. д. Таким чином, для фахівців у сфері реклами та PR необхідно професійно застосовувати мультимедійні технології на етапі створення й розповсюдження реклами. Для виконання цих завдань у навчальній дисципліні "Мультимедійні технології в медіа та рекламі" передбачено проведення лабораторних робіт.

Метою проведення лабораторних робіт є надання студентам практичних і методичних рекомендацій щодо застосування сучасних мультимедійних технологій під час розроблення різноманітних рекламних продуктів. Мультимедійні технології подано різноманітними інформаційними технологіями, а також апаратними засобами підготовки мультимедійної інформації – текстової, аудіо-, відео-, анімаційної тощо.

У результаті проведення лабораторного практикуму студенти повинні вміти:

виконувати вибір та обґрунтування необхідного обладнання для створення й демонстрації мультимедійної інформації (цифрові фотота відеокамери, мікрофони, сканери, аудіосистеми, відеомонітори, мультимедійні проектори);

оцінювати характеристики сучасних персональних комп'ютерів та їхні можливості щодо оброблення мультимедійної інформації;

використовувати цифрові фотокамери для підготовки статичних зображень мультимедійних електронних видань;

розробляти сценарії відеороликів та створювати розкадровки ключових епізодів;

використовувати відеокамери для підготовки фрагментів динамічних зображень мультимедійних електронних видань;

використовувати відповідне програмне забезпечення, користуватися методами та засобами запису й оброблення аудіо- та відеоінформації;

виконувати нелінійний монтаж відеоматеріалів;

створювати і демонструвати високоякісні презентації;

застосовувати технології інтерактивних медіа.

## <span id="page-3-0"></span>**Змістовий модуль 1. Технології створення і оброблення аудіоконтенту мультимедійної інформації**

## <span id="page-3-1"></span>**Лабораторна робота 1. Оцінювання можливостей ПК з оброблення мультимедійної інформації**

**Мета роботи:** дослідження складу апаратних і програмних засобів та отримання навичок користування засобами оцінювання продуктивності персонального комп'ютера.

У результаті виконання лабораторної роботи у студента формуються **компетентності:** здатність самостійно оцінювати та застосовувати персональні комп'ютери для створення ефективної реклами із застосуванням мультимедійних технологій.

#### **Складові компетентності:**

#### **знання:**

класифікація професійного прикладного програмного забезпечення, яке підтримує мультимедійні інформаційні технології перетворення та оброблення інформації;

### **уміння:**

обґрунтовувати вибір потрібної конфігурації мультимедійного обладнання;

оцінювати основні характеристики мультимедійних комп'ютерів;

### **комунікації:**

ефективно формувати комунікаційну стратегію щодо вибору структури ПК та визначення набору апаратних і програмних засобів;

## **автономність і відповідальність:**

пошук альтернативних форматів для зберігання та оброблення аудіоматеріалів.

**Результатом** виконання лабораторної роботи є звіт із виконання завдання з аналізу основних характеристик ПК.

**Рекомендована література:** [\[6\]](#page-61-0).

## **Завдання до лабораторної роботи**

1. Визначте набір та надайте характеристику апаратних (їхні типи, імена) і системних засобів, встановлених на ПК.

2. Визначте основні технічні характеристики ПК (тип процесора і його тактова частота, обсяг та тип оперативної і кеш-пам'яті, відомості про жорсткий диск, відеоадаптер тощо).

3. Визначте роздільну здатність екрана (використайте декілька способів).

4. Визначте якість передачі кольору, для перевірки якості передачі кольорів використайте відповідну діагностичну програму, наприклад, *Monteon*, яку можна завантажити за посиланням http://monteon.ru/abouttests.html.

5. Результати виконання завдань розмістіть у звіті.

## **Довідкові матеріали до лабораторної роботи**

Конфігурація персонального комп'ютера – це мінімальний набір функціональних пристроїв і системних ресурсів, які забезпечують вирішення певних завдань і набір якостей, які доступні сприйняттю непрофесійного користувача.

Таке поняття, як "конфігурація персонального комп'ютера" охоплює засоби двох видів: апаратні та програмні з необхідним набором їхніх характеристик, параметрів і призначень.

До апаратних засобів персонального комп'ютера відносять:

а) центральний процесор (тип мікропроцесора, його тактова частота);

б) внутрішня пам'ять, що складається з двох типів запам'ятовуючих пристроїв – оперативного запам'ятовуючого пристроюю (ОЗП або *RAM*) і постійного запам'ятовуючого пристроюю (ПЗП або *ROМ*) (найбільш важлива характеристика – ємність ОЗП);

в) системна магістраль (або шина) – її типи і кількість слотів розширення кожного типу;

г) зовнішня пам'ять, яка подана накопичувачами на жорстких магнітних дисках (НЖМД або *HDD*), твердотілими накопичувачами (*SSD*, *solidstate drive*), накопичувачами на лазерних (оптичних) дисках (кількість пристроїв і їх типи, підтримувана ємність носія інформації, швидкодія – швидкість читання/запису, кількість логічних дисків на кожному НЖМД, SSD тощо);

д) периферійні пристрої введення інформації – клавіатура, маніпулятори типу "миша" і джойстик, сканер (типи, режими роботи та ін.);

е) периферійні пристрої виведення інформації – монітор з графічним адаптером, принтер, плотер (типи, режими роботи, роздільна здатність, швидкодія та ін.);

є) паралельні, послідовні, *USB*-порти введення/виведення для підключення стандартних периферійних пристроїв (типи, кількість, адреси, швидкість обміну інформацією та ін.).

До програмних засобів персонального комп'ютера відносять:

а) операційну систему (тип – *MS Windows, UNIX, OS/2* та ін.). Операційна система (ОС) є найважливішою частиною програмного забезпечення комп'ютера (системи), призначеною для управління обчислювальним процесом, планування роботи і ресурсів комп'ютера (системи), організації виконання програм за різних режимів роботи машини, полегшення спілкування користувача з ПК;

б) базову систему введення/виведення *BIOS*;

в) зовнішні драйвери, за допомогою яких ОС дістає доступ до апаратних засобів персонального комп'ютера;

г) комплект програм технічного обслуговування, призначений для зменшення трудомісткості експлуатації комп'ютера (системи). Містить програми кількісного якісного оцінювання характеристик і параметрів апаратних і програмних засобів комп'ютера (системи), перевірки працездатності комп'ютера (системи) і окремих її пристроїв, визначення (діагностування) місць несправностей (як приклад можна назвати *Norton Utilities*, штатні утиліти *MS Windows*, пакет утиліт *WinUtilities* для поліпшення продуктивності та редагування параметрів системи, діагностичну програму для оптимізації й очищення системи *CCleaner* та ін.);

д) прикладні програми, призначені для вирішення певних класів задач (наприклад, програми для дизайнера або веб-розробника), а також для розширення функцій операційних систем (управління базами даних та ін.).

## **Хід роботи**

1. Дослідити конфігурацію персонального комп'ютера за допомогою сервісних програмних засобів.

Інформацію про компоненти персонального комп'ютера, встановлене апаратне та програмне середовище можна отримати за допомогою різних команд *Windows*, наприклад, у вікні *Про систему* параметрів ОС *Windows 10*, яке подано на рис. 1.1.

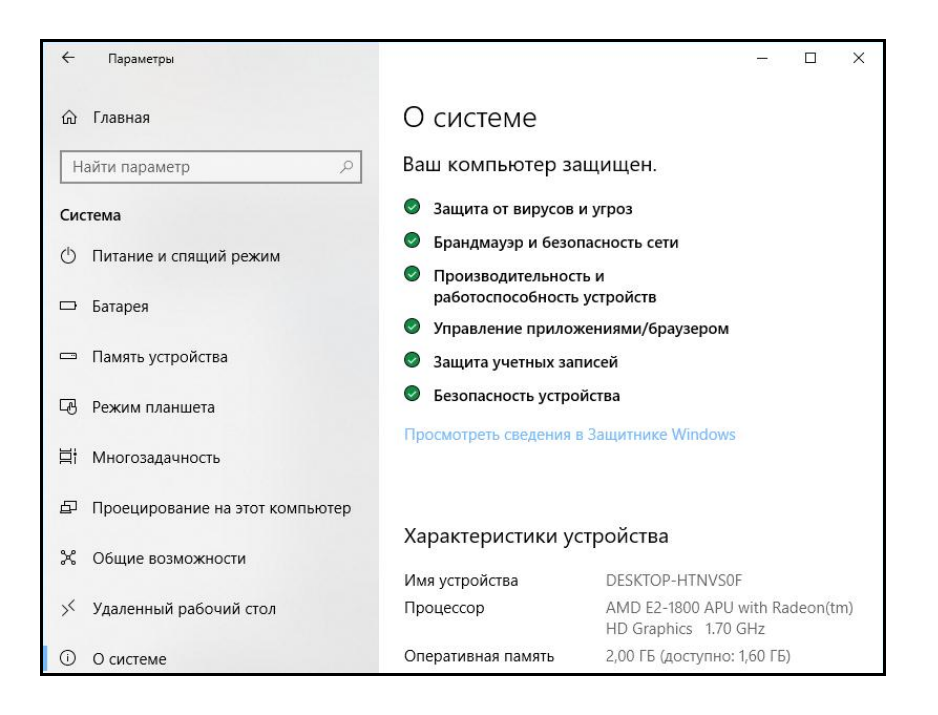

Рис. 1.1. **Вікно** *Про систему* **параметрів** *Windows 10*

Відомості про використану в ПК операційну систему можна отримати за допомогою команди *Властивості* контекстного меню *Мій комп'ютер*. Діалогове вікно *Система* подано на рис. 1.2.

Інформацію про необхідні драйвери пристроїв можна отримати за допомогою засобів операційної системи *Windows (Мій комп'ютер / Властивості / Диспетчер пристроїв)*, виконання команди подано на рис. 1.3.

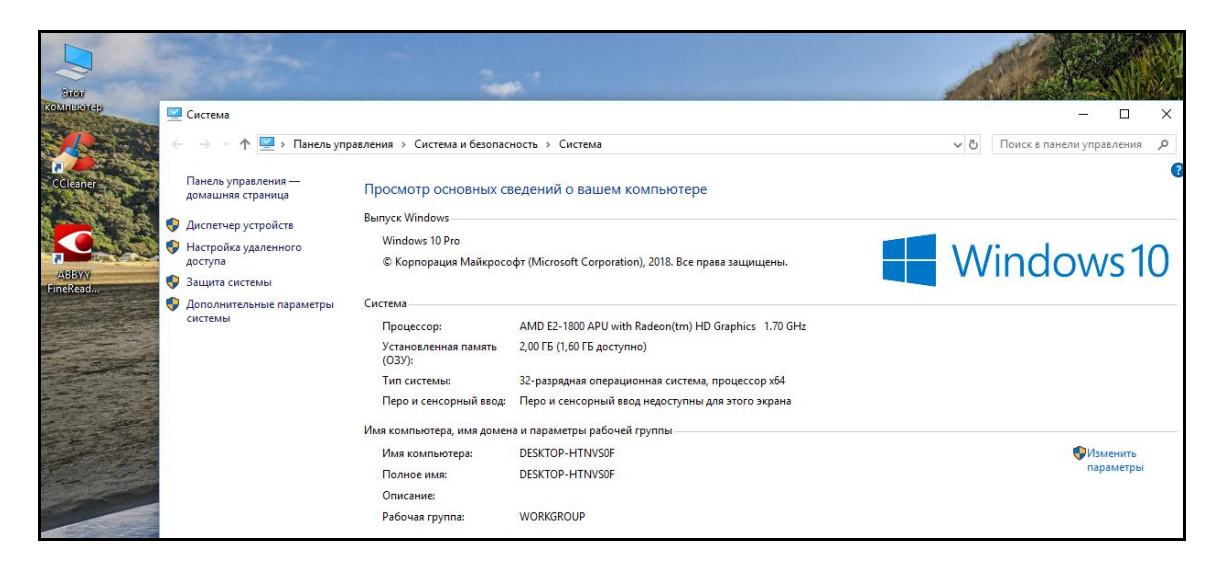

Рис. 1.2. **Діалогове вікно** *Система*

Системна утиліта "Засіб діагностики *DirectX*" також дозволяє переглянути інформацію про драйвери мультимедійних та інших пристроїв. Для того, щоб запустити утиліту, необхідно правою кнопкою миші натиснути на кнопку *Пуск*, виконати команду *Виконати* і у вікні команди ввести *dxdiag*, після цього буде сформовано зведену інформацію за системою: модель процесора, кількість оперативної пам'яті, розмір файлу підкачки і версію *DirectX*, модель відеокарти і її виробник, версія відеодрайвера і т. п.

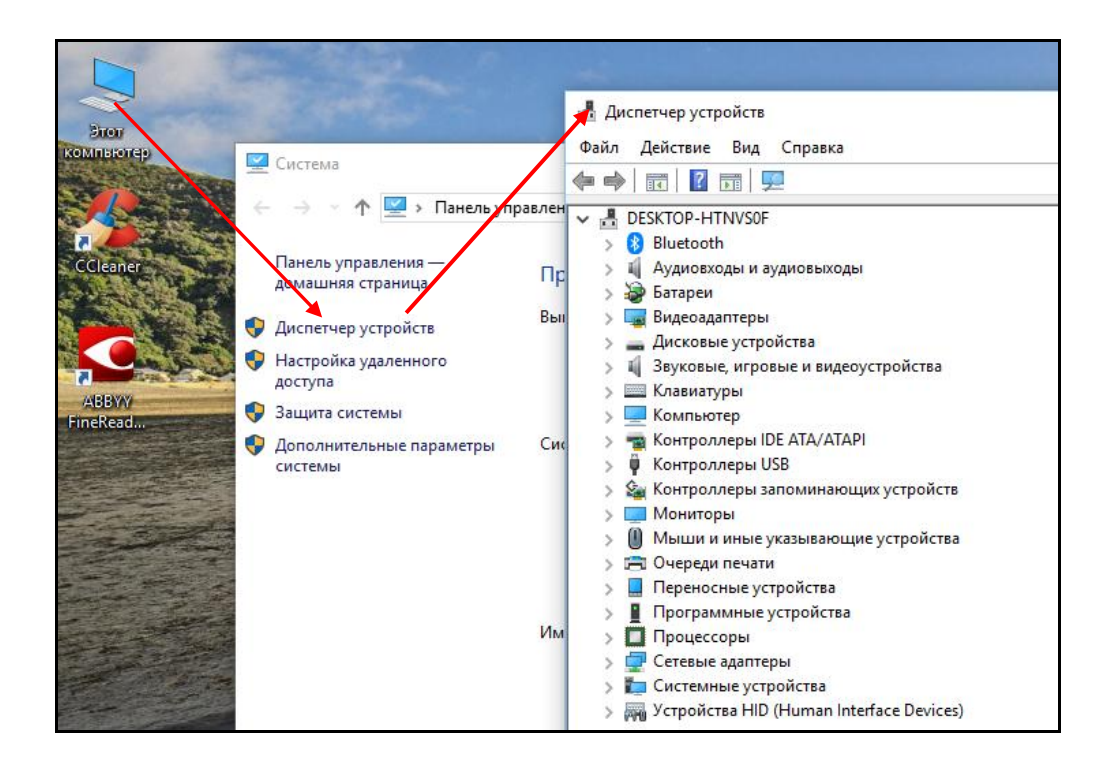

## Рис. 1.3. **Виконання команди** *Мій комп'ютер / Властивості / Диспетчер пристроїв*

Для отримання інформації про апаратні засоби, які встановлено на ПК, можна також використати спеціалізовані програми. Програма *CPU-Z* (рис. 1.4) надає дані про характеристики центрального процесора (ЦП), про кеш, про материнську плату та пам'ять, графіку, тест тощо.

2. Оцінити продуктивність ПК.

Продуктивність ПК може знижуватися поступово, поки не призведе до помітного зниження загальної реакції системи. Оцінювання ефективності комп'ютера виконується зазвичай спеціальними програмами, так званими бенчмарками. Бенчмаркінг, аналіз на основі еталонних показників містить два процеси: оцінювання та співвідношення з еталонними показниками.

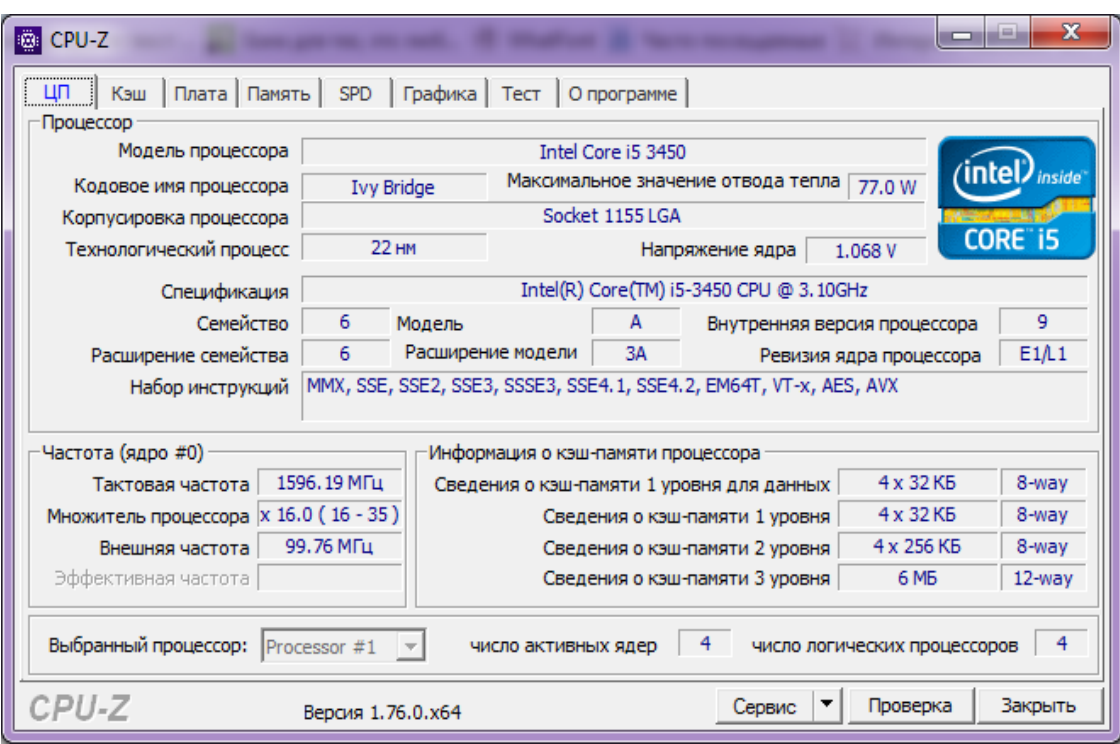

Рис. 1.4. **Інформація про центральний процесор, яку надає програма** *CPU-Z*

Однією з таких програм є *Passmark PerformanceTest*. Ця утиліта містить повний набір усіх обов'язкових функцій: тестування процесора, 2Dі 3D-графіки, дисків, пам'яті та інших компонент. За допомогою *Passmark PerformanceTest* можна не тільки провести тестування пристроїв комп'ютера, а й побачити результати у вигляді гістограм. Загальний тест *PassMark Rating* порівнюється з результатами, отриманими на інших конфігураціях. Запуск бенчмаркінгу апаратної частини комп'ютера виконується натисненням кнопки *Run benchmark*.

Програма *Passmark PerformanceTest* забезпечує об'єктивне тестування комп'ютера та містить такий набір тестів: тестування ЦП, тестування 2D- та 3D-графіки, тестування диска, тестування пам'яті.

Програма *PassMark PerformanceTest* виводить 7 підсумкових результатів і загальний результат *PassMark Rating*. Підсумки дозволяють визначити, наскільки висока продуктивність комп'ютера порівняно з іншими комп'ютерними системами.

Результати тестування ПК зазвичай вказані в останньому рядку *This Сomputer*, усі вимірювання згруповані за основними пристроями: процесор, відеокарта (2D- і 3D-графіка), пам'ять, диски, як подано на рис. 1.5.

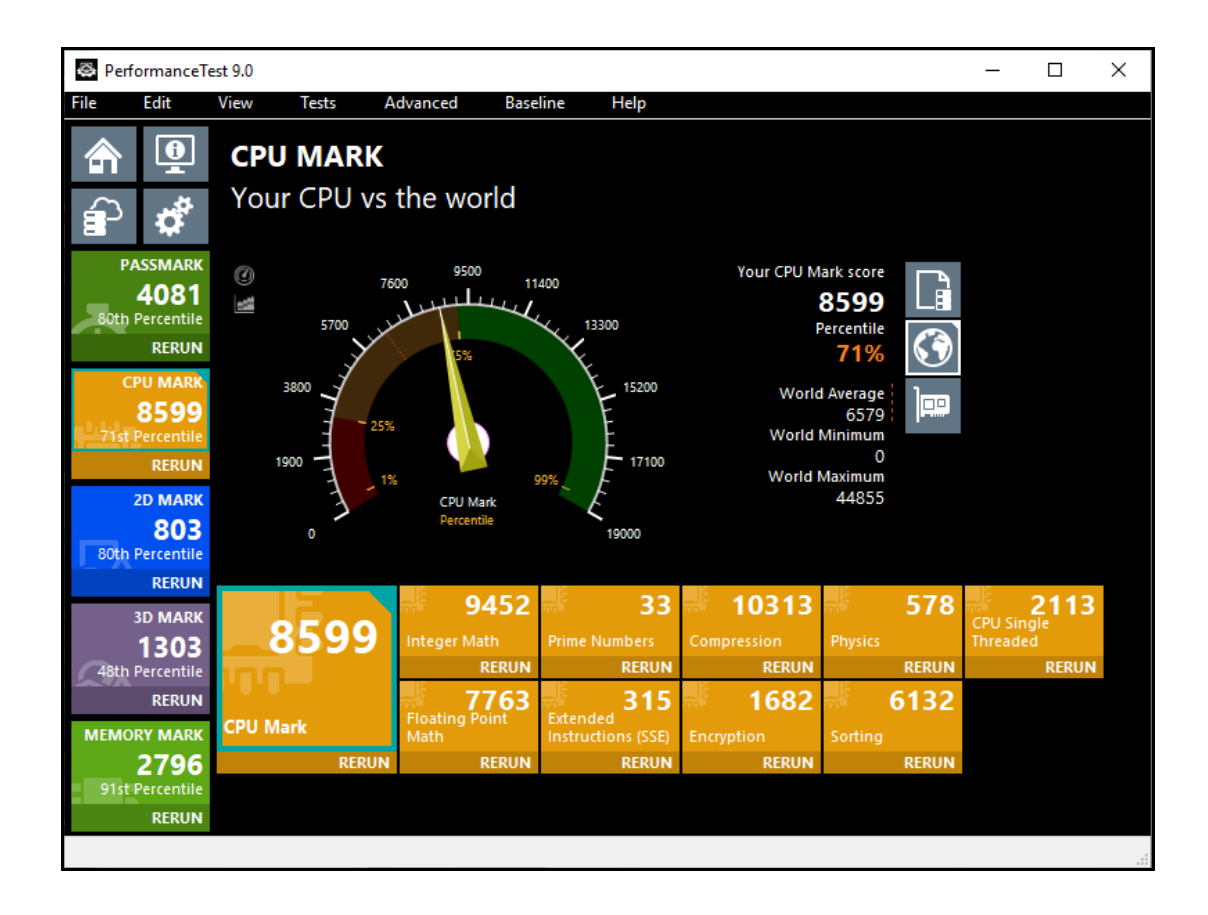

Рис. 1.5. **Порівняння результатів тестування процесора**

Операційна система *Windows* має вбудований тест продуктивності, що дозволяє переглянути й оцінити роботу практично всіх апаратних складових комп'ютерної системи. У різних версіях операційної системи *Windows* робота з показниками продуктивності системи майже не відрізняється.

Операційна система *Windows 10* також дозволяє перевірити продуктивність системи. Для цього необхідно правою кнопкою миші натиснути на кнопку *Пуск* та виконати команду меню *Пуск / Управление компьютером / Производительность*, як подано на рис. 1.6. У вікні, що відкрилося, необхідно обрати команду *Производительность*, після чого відкриється діалогове вікно *Производительность*.

Діалогове вікно *Производительность* (рис. 1.6) відображає загальні показники продуктивності із зазначенням фізичного пристрою, до якого вони належать – *Пам'ять*, *Фізичний диск*, *Відомості про процесор*, *Сітьовий інтерфейс*. Це найбільш важливі показники продуктивності системи.

Для більш детального оцінювання показників апаратних пристроїв необхідно відкрити вікно монітора ресурсів натисненням на посиланні

*Открыть монитор ресурсов* або на відповідну кнопку у вікні *Производительность,* як показано на рис. 1.6.

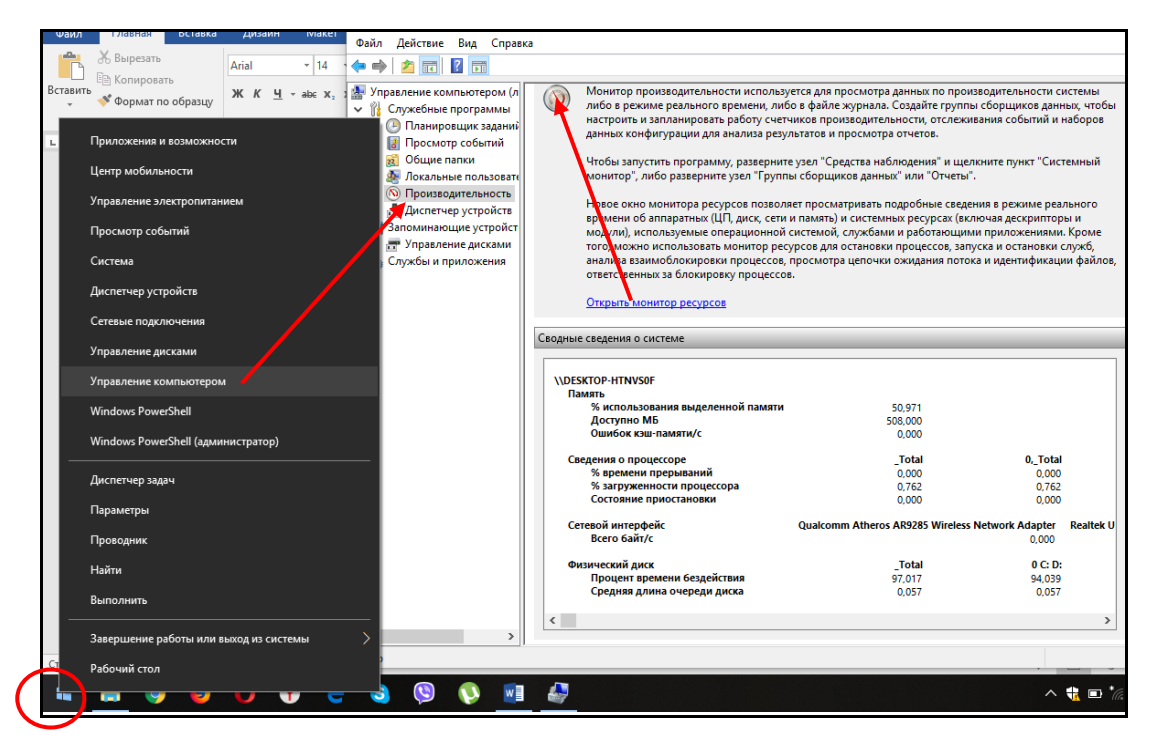

Рис. 1.6. **Виконання команди меню**  *Пуск / Управление компьютером / Производительность*

У вікні *Монитор ресурсов* (рис. 1.7) перегляд показників апаратних пристроїв здійснюється натисненням на вкладках із назвами відповідних пристроїв. Відкриваються додаткові вікна *Диск, Пам'ять* тощо і оцінка продуктивності вибраного пристрою з'явиться на відповідному графіку.

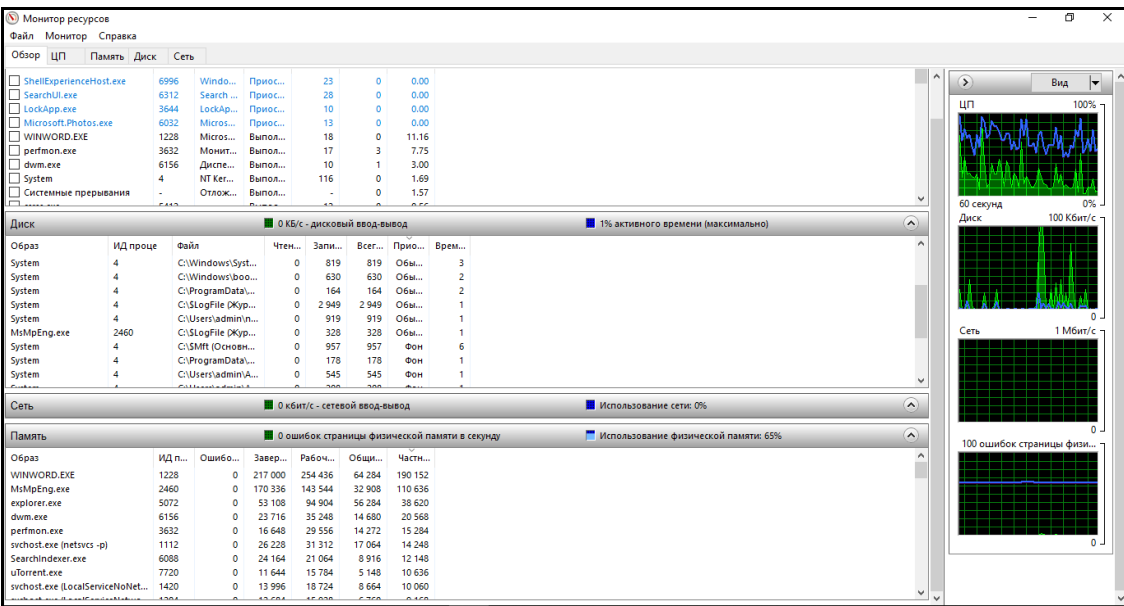

Рис. 1.7. **Діалогове вікно** *Монитор ресурсов*

Аналізуючи продуктивність різних пристроїв та їхню завантаженість, можна визначити, який пристрій є найменш продуктивним. Аналіз продуктивності та оцінювання даних дозволяє вчасно підвищити продуктивність системи.

3. Оцінити продуктивність пристроїв персонального комп'ютера можна також за допомогою програмних засобів, які має операційна система. Таким засобом є *Диспетчер задач*.

Для того щоб завантажити *Диспетчер задач*, необхідно виконати команду меню *Пуск / Диспетчер задач* або необхідно одночасно натиснути клавіши *Alt + Ctrl + Delete*. Відкриється діалогове вікно, в якому необхідно обрати вкладку *Производительность,* як подано на рис. 1.8.

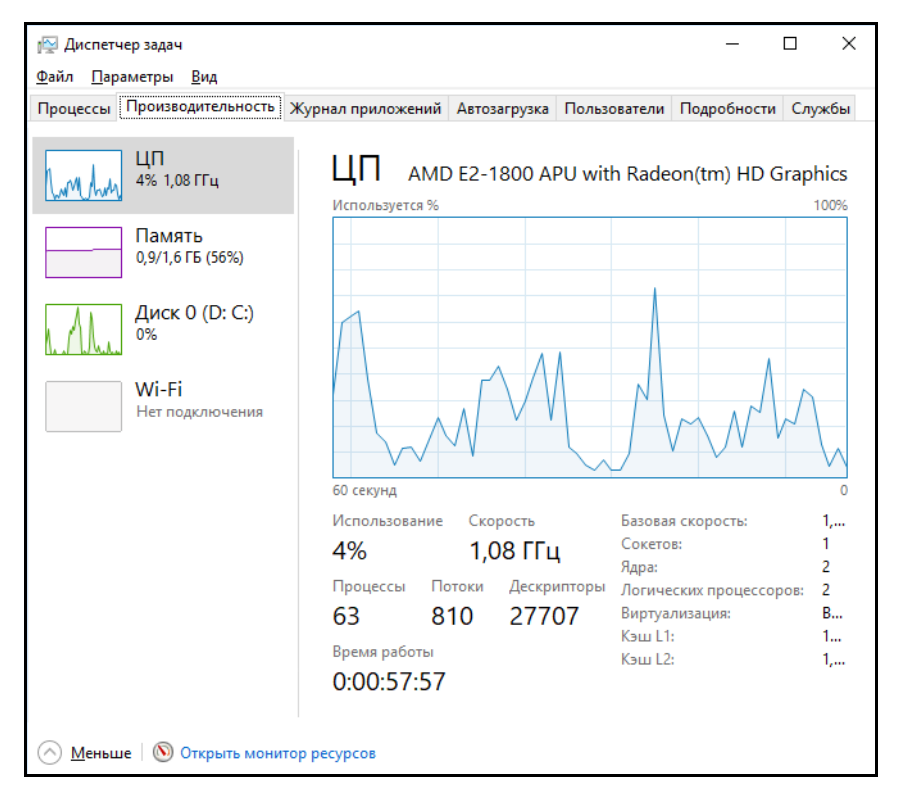

Рис. 1.8. **Діалогове вікно** *Диспетчер задач*

## **Контрольні запитання для самодіагностики**

1. Що розуміють під конфігурацією комп'ютера?

- 2. Що відносять до апаратних і програмних засобів?
- 3. Які елементи ПК визначають його швидкодію?

4. Які елементи ПК визначають конфігурації ПК, виконують функції короткочасної і довготривалої пам'яті?

5. Перелічіть засоби оцінювання основних характеристик ПК, порівняйте їх за своїми можливостями.

## **Лабораторна робота 2.**

## <span id="page-12-0"></span>**Оцінювання можливостей ПК з оброблення звуку**

**Мета роботи:** отримання навичок вибору ПК і обґрунтування вимог до аудіосистеми.

У результаті виконання лабораторної роботи у студента формуються **компетентності:** здатність обґрунтовувати вибір потрібної конфігурації мультимедійного обладнання ПК.

### **Складові компетентності:**

### **знання:**

знати зв'язок між якістю звуку і характеристиками обладнання ПК;

#### **уміння:**

вміти вибирати потрібну конфігурацію мультимедійного обладнання ПК для підготовки звуку до видання;

### **комунікації:**

вміння пояснити сутність зроблених пропозицій;

## **автономність і відповідальність:**

відповідальність за точну реалізацію пропонованих рішень.

**Результатом** виконання лабораторної роботи є звіт із виконання завдання з аналізу характеристик аудіосистеми ПК та обґрунтування вибору потрібної конфігурації мультимедійного обладнання.

## **Рекомендована література:** [\[7;](#page-61-1) 11].

## **Завдання до лабораторної роботи**

1. Отримати і проаналізувати інформацію про пристрої персонального комп'ютера, що впливають на якість звуку.

2. Отримати і проаналізувати інформацію про наявність, версії і можливості програмного забезпечення для оброблення звуку.

3. Оцінити якість пристроїв звукового тракту персонального комп'ютера (динаміків за тестовими треками, інших пристроїв тракту – за допомогою програми *RMAA*).

4. Провести перевірку якості передачі верхньої частини частотного діапазону. Тестовий трек (отримати у викладача) є послідовним записом трьох музичних фрагментів різних стилістичних напрямів (джаз, вокал, рок), повторених сім разів. У кожному повтореному записі за допомогою лабораторного фільтра в одному і тому ж місці фрагмента вилучена частина високих частот. Значення, починаючи з яких вилучаються високі частоти, дорівнюють 20 кГц, 17,5 кГц, 15 кГц, 12,5 кГц, 10 кГц, 7,5 кГц і 5 кГц. Якщо експерт не може уловити різниці в звучанні початку і кінця фрагмента (за вимкненого і ввімкненого фільтра), це означає, що або ваша апаратура, або слух експерта не сприймає частоти вище за налаштування фільтра.

Звіт із лабораторної роботи подається у письмовому вигляді в електронному форматі. Має містити результати, які отримані в процесі виконання кожного пункту завдання, та висновки за кожним пунктом.

## **Довідкові матеріали до лабораторної роботи**

1. Отримати інформацію про пристрої персонального комп'ютера, що впливають на якість звуку, можна за допомогою основних пристроїв ПК. Основна інформація зібрана у вікні *Диспетчер пристроїв*, доступ до якого можна отримати або через контекстне меню значка *Комп'ютер*, або через *Головне меню / Панель управління / Диспетчер.*

Також можна скористатися утилітою *Відомості про систему*, ярлик якої розташований у головному меню в папці *Стандартні / Службові*. Утиліта бере відомості в основному з системного реєстру Windows. Інтерес становить характеристика звукової карти і список кодеків.

На додаток до цих відомостей можна також скористатися інформацією про функції *API DirectX*, які можна отримати за допомогою програми діагностики *dxdiag.exe* з папки *Windows / System32.*

2. Для підготовки звукових компонент мультимедійних видань може використовуватися велика кількість програм різного призначення. Їхній вибір визначається завданнями, які належить вирішувати, та доступними можливостями. Зазвичай, буде потрібний нелінійний редактор відео (якщо звукова доріжка буде супроводжувати відеоряд), звуковий редактор і допоміжні програми.

Конкретний вибір звукового редактора здійснюється серед спеціалізованих, призначених для оброблення та підготовки музики, і загального призначення, однодоріжкових і богатодоріжкових звукових редакторів. Для більшості нескладних завдань зі звуком досить наявності Adobe Premiere і SoundForge. Програма Audacity, також дозволяє виконувати запис, редагування, оброблення та зведення звукових доріжок. Проблемою залишається лише синхронізація звуку із зображенням.

3. Оцінити якість пристроїв звукового тракту ПК (динаміків за тестовими треками, інших пристроїв тракту – за допомогою програми *RMAA*).

Для отримання оцінок якості пристроїв ПК, що входять до складу звукового тракту, професіонали використовують спеціальні засоби. Це вимірювальна апаратура і спеціальні програми. Здебільшого, це досить дороге обладнання, більшість програм теж поширюються на комерційній основі. Найбільш доступною і простою є програма *Right Mark Audio Analyzer* (*RMAA*). За допомогою *RMAA* пропонується оцінити загальну якість звукового тракту. У загальному випадку найбільший вплив на якість звуку, оброблюваного і відтвореного за допомогою ПК, надають звукова карта та акустична система. Спочатку якість звукової карти можна оцінити з використанням програми *RMAA*, ця оцінка вважається об'єктивною. А потім із використанням спеціально підготовлених треків зробимо комплексну перевірку всього звукового тракту (карта + акустична система), оцінюючи якість на слух. Зрозуміло, така оцінка буде досить суб'єктивною.

Оцінка якості звукової карти. Методика отримання оцінок якості окремо для вхідного та вихідного трактів звукової карти з використанням програми *RMAA* передбачає підключення до ПК додаткової звукової карти, характеристики якої істотно вищі тієї, яка тестується. Така карта називається референсною. Спотвореннями, які вона вносить, можна знехтувати. За відсутності референтної звукової карти можна оцінити лише сумарні спотворення, що вносяться вхідним і вихідним трактами.

Для проведення такого тестування необхідно виконати такі дії:

1. За допомогою спеціального кабелю з'єднати вихід (наприклад, lineout або spkout) зі входом (наприклад, linein) звукової карти, яка тестується.

2. Запустити програму *RMAA*. У вікні, яке відкривається після запуску програми (рис. 2.1), необхідно задати основні режими тестування: частоту дискретизації і розрядність, натиснути перемикач *Налаштування рівня відтворення / запису*.

3. Після натискання кнопки *Відтворення/Запис* за включеного перемикача *Налаштування рівня відтворення/запису* відкривається вікно налаштувань рівнів і спектр калібрувального сигналу (рис. 2.2).

Під час налаштування на вхід подається калібрувальний сигнал, його рівень контролюється у вікні. Для регулювань необхідно відкрити вікно мікшера (подвійне клацання по кнопці гучності в панелі завдань або через *Панель інструментів*). У мікшері звукової карти необхідно включити на відтворення і запис відповідні входи і виставити рівні. Після виконання всіх необхідних налаштувань натиснути *Почати тест*.

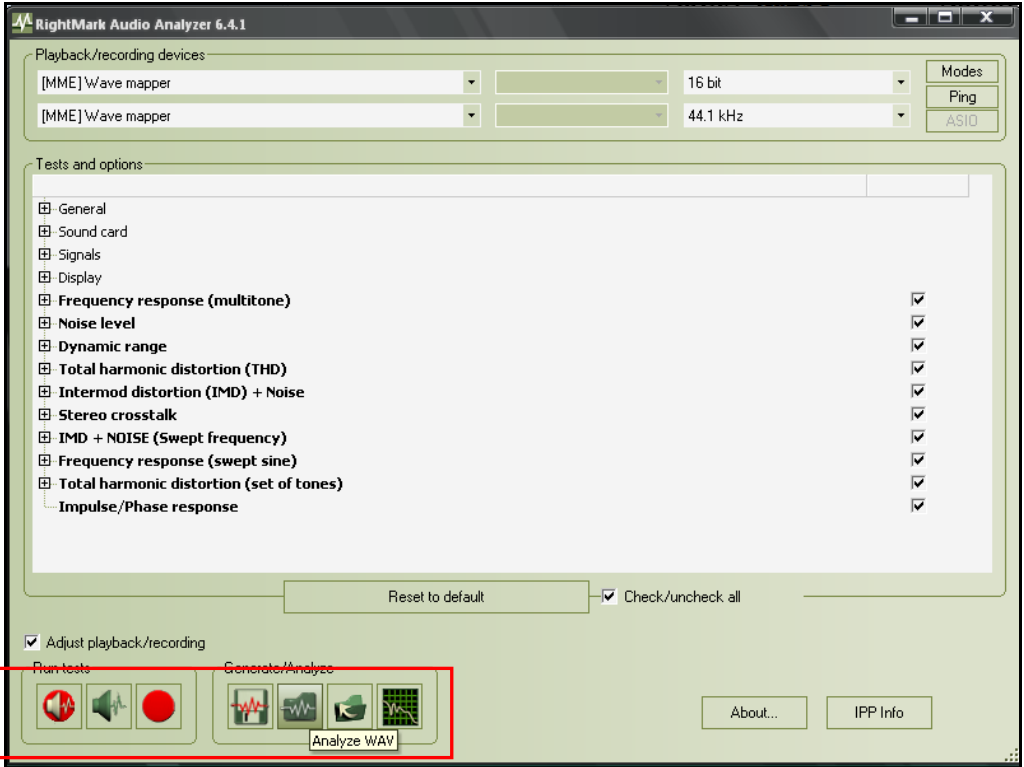

Рис. 2.1. **Вікно програми програма** *Right Mark Audio Analyzer (RMAA)*

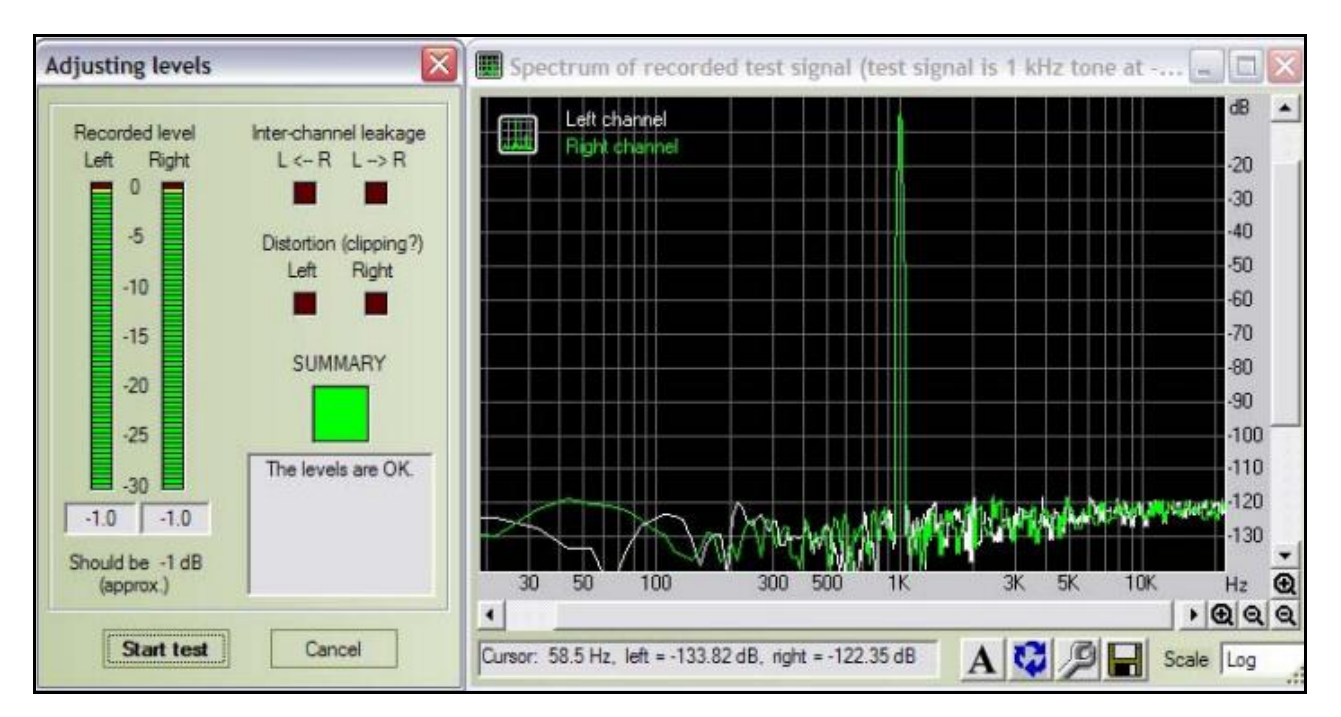

Рис. 2.2. **Вікно налаштувань рівнів і спектр калібрувального сигналу**

4. Після успішного виконання тесту відкриється вікно результату (рис. 2.3).

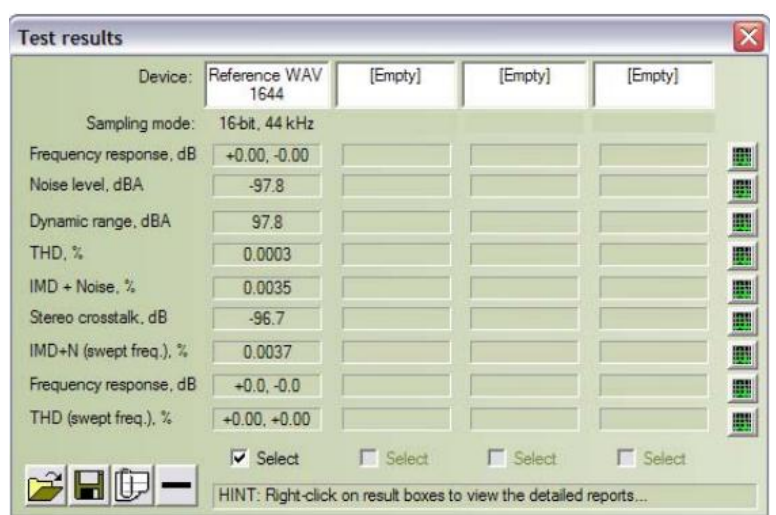

Рис. 2.3. **Вікно результату**

Вікно поділено на 4 вертикальних стовпчика, в які записані результати одного набору тестів. Таким чином, можна одночасно завантажити результати тестування чотирьох пристроїв або чотирьох режимів пристроїв, у тому числі самих тестових файлів, згенерованих програмою. Для кожного тесту у вікні виводиться короткий чисельний результат. Докладніший звіт про результати тесту можна отримати, клацнувши правою кнопкою миші на чисельному результаті. Вертикальний ряд кнопок праворуч від чисельних результатів дозволяє переглянути графік спектра для відповідного тесту.

Сенс визначених показників, а також більш докладну інформацію про роботу програми *RMAA* можна знайти в інструкції до програми.

#### **Контрольні запитання**

1. Дайте характеристику одиниць вимірювання параметрів звуку. Наведіть їхнє значення для характерних умов.

2. Що таке "звуковий тракт"?

3. Перелічіть показники, які використовуються в процесі оцінювання якості звукових карт.

4. Назвіть типи спотворень звукового сигналу в звукових трактах.

5. Що таке "референсна звукова карта"?

6. Дайте характеристику використання апаратури для запису звуку. Які додаткові пристрої можуть знадобитися?

7. Які характеристики ПК більш важливі для оброблення звуку?

8. Обґрунтуйте вибір ПК для підготовки треків для аудіодиска, треку до фільму.

## **Лабораторна робота 3.**

## <span id="page-17-0"></span>**Створення та редагування аудіоконтенту в звуковому редакторі Audacity**

**Мета роботи:** отримання навичок роботи із запису та базового оброблення аудіоконтенту.

У результаті виконання лабораторної роботи у студента формуються **компетентності:** здатність із запису аудіоконтенту із різних джерел, базового оброблення аудіозаписів та їхньої конвертації у різні формати.

### **Складові компетентності:**

#### **знання:**

знати особливості форматів аудіозаписів;

### **уміння:**

вміти застосовувати спеціальне програмне забезпечення для запису, базового оброблення та конвертації аудіозаписів;

#### **комунікації:**

вміння обґрунтувати обрані аудіоформати для збереження записів;

## **автономність і відповідальність:**

відповідальність за якість створеного аудіоконтенту.

**Результатом** виконання лабораторної роботи є звіт із виконання завдання зі створення та редагування аудіоконтенту в спеціалізованому програмному забезпеченні; початкові та сумарні файли із аудіозаписами.

## **Рекомендована література:** [\[2\]](#page-61-2).

### **Завдання**

1. Налаштувати звуковий редактор *Audacity* відповідно до потреб проекту.

2. Створити проект, здійснити аналіз та базове оброблення аудіотреку.

3. Здійснити запис звуку із різних джерел (мікрофону, комп'ютера). На мікрофон необхідно записати вірш (власна декламація).

4. Здійснити конвертацію аудіотреків у різні формати.

Звіт із лабораторної роботи подається у письмовому вигляді в електронному форматі. Має містити результати, які отримані в процесі виконання кожного пункту завдання, базові та сумарні файли і висновки за кожним пунктом.

## **Довідкові матеріали до лабораторної роботи**

1. Робота із звуковим редактором *Audacity* є відносно простою, оскільки його інтерфейс є інтуїтивно зрозумілим для користувачів.

Інтерфейс містить пункти меню, що відповідають за створення та збереження проекту й файлів (*Файл*), базове редагування та налаштування (*Правка*), роботи із курсором (*Выделить*), робота із панелями інструментів і вікном редактора загалом (*Вид*), програвання треків (*Транспорт*) та управління ними (*Треки*), створення звуків (*Создать*) і застосування ефектів (*Эффекты*), аналізу треків (*Анализ*) та налаштування роботи з інструментами (*Инструменты*), стандартний помічник (*Справка*) (рис. 3.1). Слід мати на увазі, що інтерфейс може незначно змінюватися залежно від версії програми.

| Audacity       |                                                                  |          |                     |                                 |               |                    |         |                                        |                          |             |                                                                                                  |       |                         |         | $\begin{array}{c c c c c c} \hline \multicolumn{3}{c }{\mathbf{C}} & \multicolumn{3}{c }{\mathbf{X}} \end{array}$ |                                    |
|----------------|------------------------------------------------------------------|----------|---------------------|---------------------------------|---------------|--------------------|---------|----------------------------------------|--------------------------|-------------|--------------------------------------------------------------------------------------------------|-------|-------------------------|---------|----------------------------------------------------------------------------------------------------|------------------------------------|
| <u>Ф</u> айл   | Правка                                                           | Выделить | Вид                 | Тра <u>н</u> спорт              | <b>Треки</b>  | Создать            | Эффекты | <u>А</u> нализ                         | Инструменты              |             | Справка                                                                                          |       |                         |         |                                                                                                    |                                    |
| ш              |                                                                  |          | $\blacksquare$      | $\blacktriangleright$           |               | Q                  |         | $\frac{1}{\sqrt{2}}$<br>$\blacksquare$ | $-54$<br>$-54$           | $-48$<br>48 | Щёлкните для старта мониторинга<br>$-30$<br>42<br>36                                             | $-24$ | $-12$<br>$-12$<br>$-18$ | -6<br>A | ٥<br>۰                                                                                                    |                                    |
| ⋓              |                                                                  |          | 响り                  |                                 |               |                    |         |                                        |                          |             |                                                                                                  |       |                         |         |                                                                                                    |                                    |
| <b>MME</b>     |                                                                  |          |                     | Microphone (High Definition Aud |               |                    |         |                                        |                          |             | $\mathbf{v}$ 2 канала записи (стерес $\mathbf{v}$ $\mathbf{v}$ ) Speakers (High Definition Audio |       |                         |         |                                                                                                    |                                    |
| $\nabla$ - 1,0 |                                                                  | 0,0      |                     | 1,0                             | 2,0           |                    | 3,0     | 4,0                                    |                          | 5,0         | 6,0                                                                                              | 7,0   |                         | 8,0     |                                                                                                    | 9,0                                |
|                |                                                                  |          |                     |                                 |               |                    |         |                                        |                          |             |                                                                                                  |       |                         |         |                                                                                                    | ▲<br>E<br>$\overline{\phantom{a}}$ |
| 44100          | Частота проекта (Гц)<br>$\overline{\phantom{a}}$<br>Остановлено. |          | Привязать к<br>Выкл | $\overline{\phantom{a}}$        | Позиция аудио | 00 h 00 m 00.000 s |         |                                        | Начало и конец выделения |             | 00 h 00 m 00.000 s = 00 h 00 m 00.000 s =                                                        |       |                         |         |                                                                                                    |                                    |

Рис. 3.1. **Стандартне вікно звукового редактора** *Audacity*

Перед початком роботи звуковий редактор *Audacity* необхідно налаштувати відповідно до потреб проекту. Для цього необхідно перейти *Правка / Настройки* та здійснити такі налаштування:

1) у вкладці *Устройства* необхідно перевірити обрані програмою засоби програвання та запису, обрати зі списку фактично використані пристрої (рис. 3.2);

2) у вкладці *Качество* перевірити частоту дискретизації у 44100 ГГц та обрати як стандартну розрядність 32-біт.

Також важливо налаштувати у вкладці *Импорт / Экспорт* основні характеристики під час завантаження нових файлів у проект, необхідно обрати опцію копіювання файлів у проект, що убезпечить від непередбачуваного пошкодження вихідних файлів.

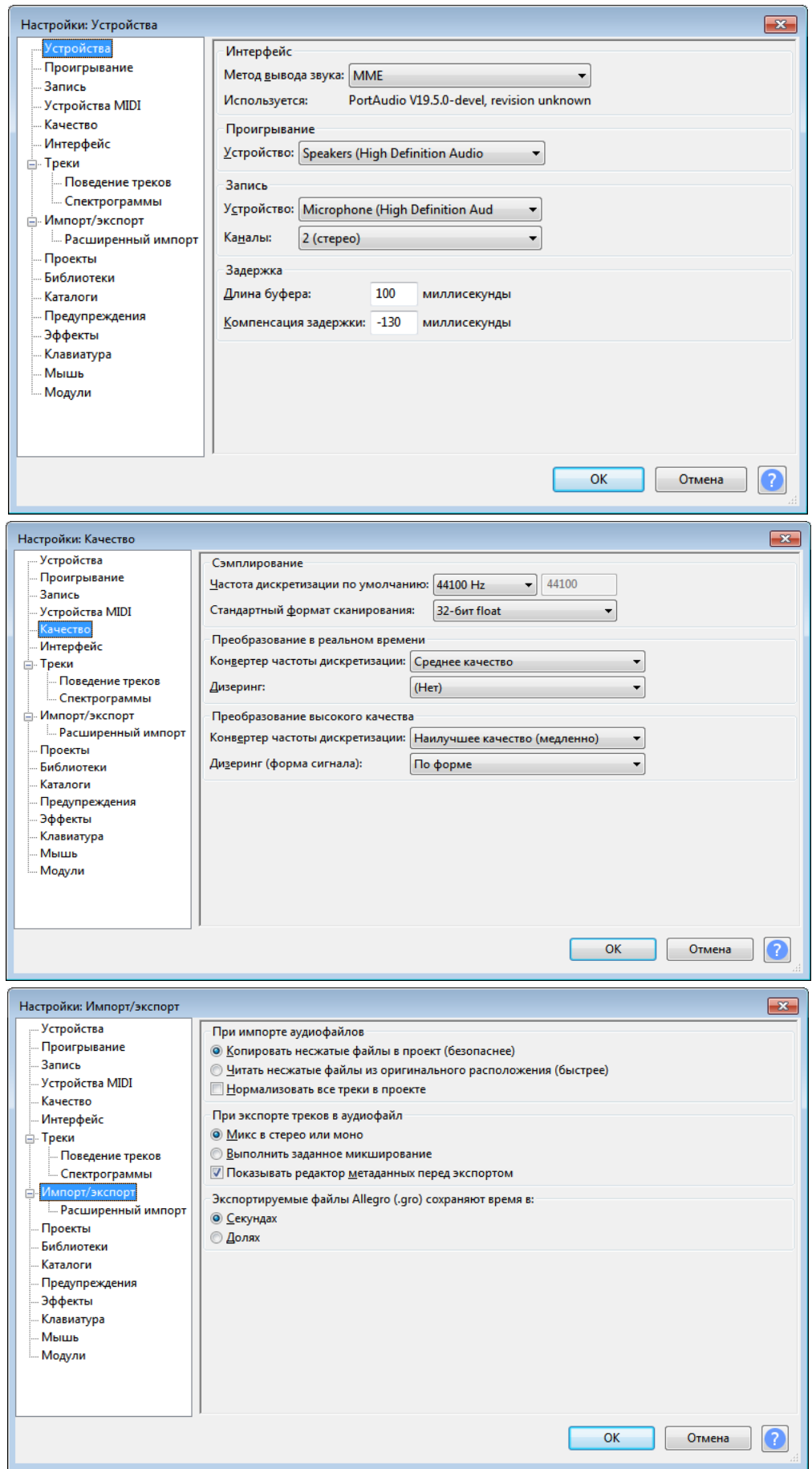

Рис. 3.2. **Вікна налаштувань звукового редактора** *Audacity*

Також важливою для налаштувань є вкладка *Библиотеки,* у якій варто прописати шлях до кодека Lame (рис. 3.3).

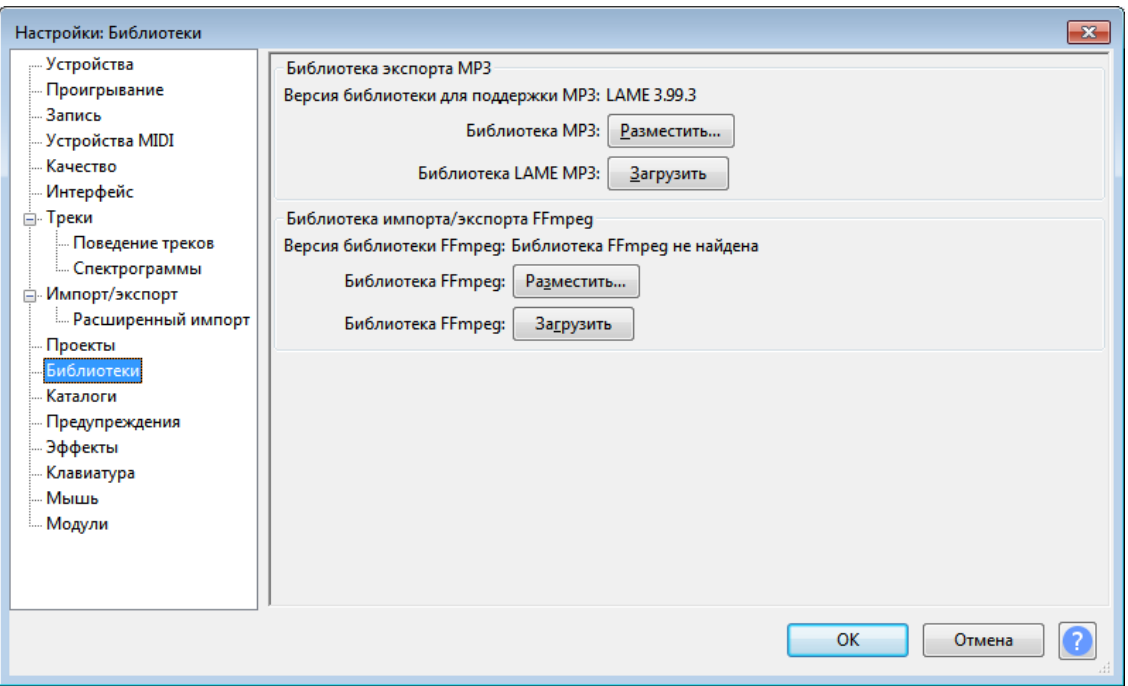

Рис. 3.3. **Вікно налаштування бібліотек** *Audacity*

Для забезпечення можливості оброблення, конвертації та збереження аудіофайлів у форматі *.mp3* необхідно завантажити кодек *Lame* відповідної версії та прописати до нього шлях. За необхідності, щоб працювати з файлами форматів *wma* та *m4a,* варто налаштувати бібліотеку *FFmpeg*.

Самостійно дослідіть зміст вкладок *Клавиатура* та *Мышь*, на яких міститься перелік функціональних клавіш. Це надасть розуміння основних кроків під час роботи із звуковим редактором.

2. На початку роботи із *Audacity* варто створити проект, у якому здійснюватимемо всі роботи. Для цього необхідно перейти *Файл / Создать проект*, що дозволить налаштувати назву та місце збереження роботи (якщо ви вже працюєте у проекті, що було відкрито, варто зберегти копію проекту шляхом *Файл / Сохранить проект / Сохранить проект как*).

Завантажимо аудіотрек до програми. Для цього скористаймося командою *Файл / Импорт аудио* або можна просто перетягнути аудіотрек у вікно програми. У результаті з'явиться графічне відображення завантаженого аудіотреку (рис. 3.4).

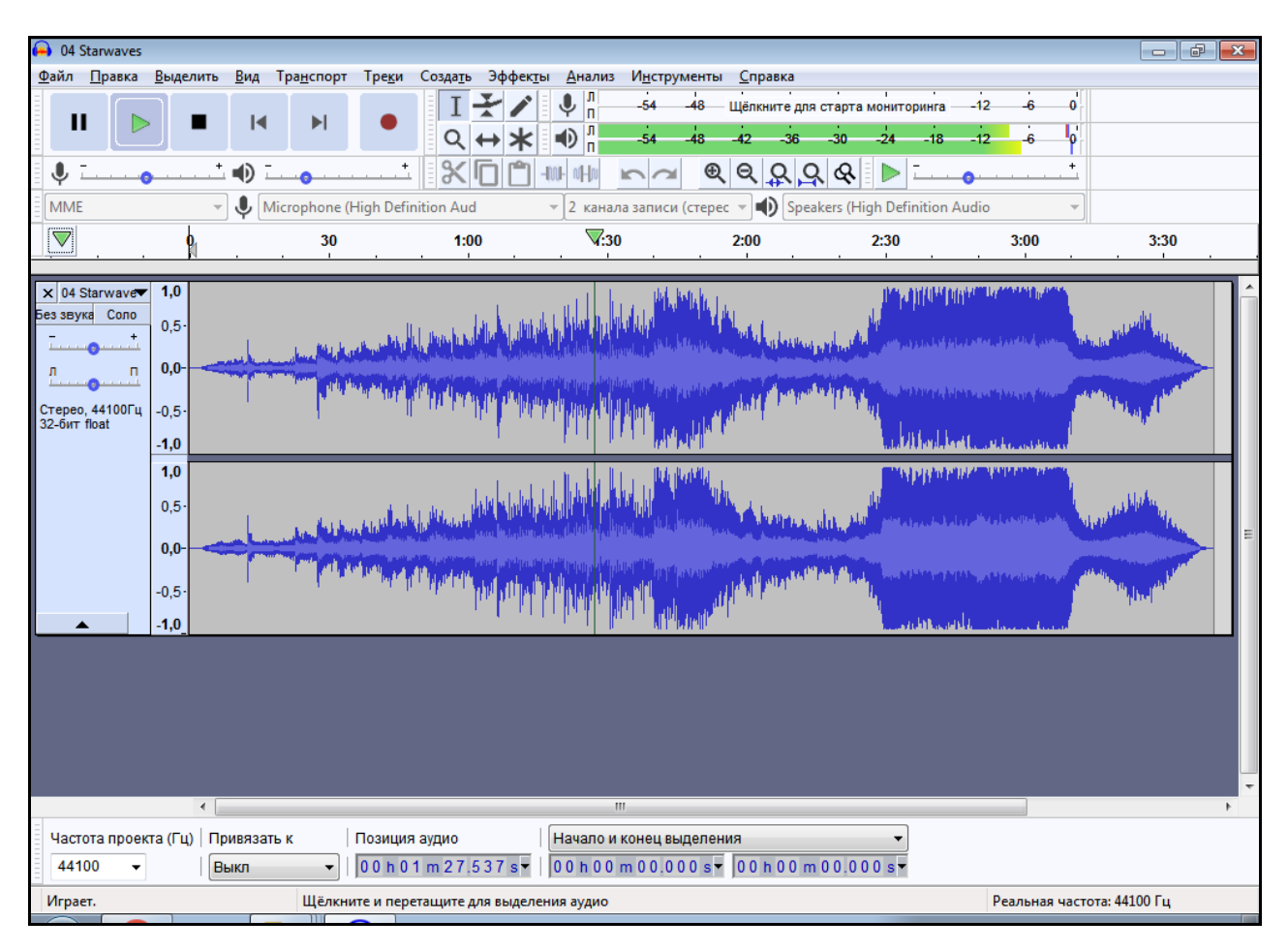

Рис. 3.4. **Завантажений трек (у режимі програвання)**

Завантажений трек варто прослухати засобами *Audacity*, перевірити на панелі індикатора рівня програвання, чи не перевищено у треку рівень гучності (гучність має знаходитися у безпечному зелено-жовтому діапазоні). Варто відмітити, що під час програвання треку частина функцій програми є недоступною.

Якщо трек видається занадто гучним або тихим, таке варто скоректувати такою комбінацією *Эффекты / Усиление*. У результаті можна як підвищити гучність, поставивши позитивні значення, так і знизити її, поставивши від'ємні значення дБ. Також змінити гучність можна у лівій частині вікна треку ("повзунок" під назвою треку).

Також до базових дій з аналізу аудіотреку можна віднести пошук тиші, тобто місць, на яких відсутній запис або є задовгі паузи. Звуковий редактор містить функцію автоматичного пошуку занадто довгих пауз, для цього необхідно виділити трек (або аналізовану частину) та перейти *Анализ / Поисковик тишины*. У результаті буде сформована додаткова доріжка із мітками тиші (рис. 3.5).

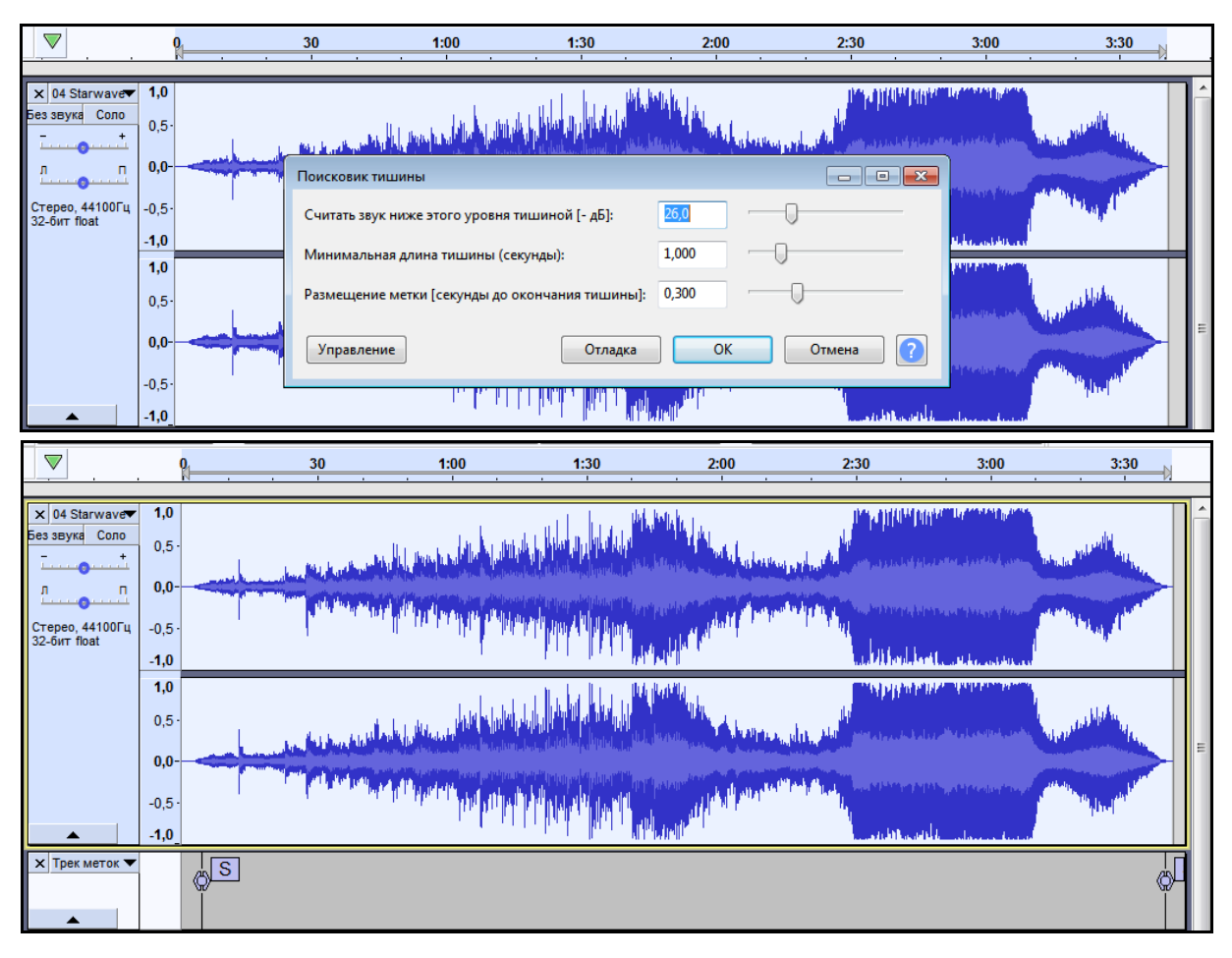

Рис. 3.5. **Пошук пауз у треку**

Показові результати аналізу аудіотреку дає частотний аналіз (*Анализ / График спектра*). За його результатами можна визначити якість запису, наявність пікових частот (у тому числі сильні шуми), його гучність та наявність перепадів гучності (рис. 3.6).

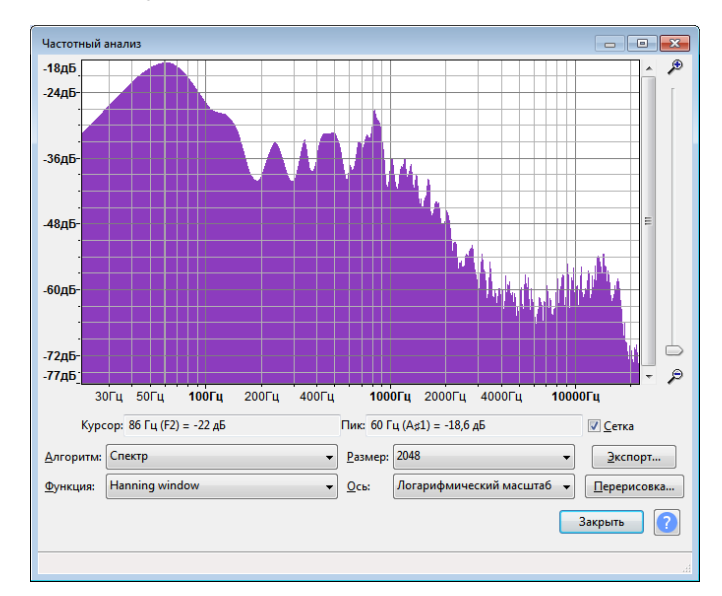

Рис. 3.6. **Частотний аналіз треку**

Для базового оброблення аудіотреку (його розрізання, копіювання частин, склеювання) корисними є панелі *Редактирование* та *Инструменты*. Вивчіть функціонал цих панелей самостійно, звернувши особливу увагу на такі: *Выделение, Сдвиг по времени, Вписать выделение по ширине, Вписать проект по ширине*.

Отже, за допомогою кнопок на панелях інструментів *Редактирование* та *Инструменты* або завдяки вивченим функціональним клавішам, здійсніть обрізування завантаженого аудіотреку. За необхідності, можна використовувати додаткову пусту доріжку, якщо вона є необхідною для міксування різних частин треку. Створити пусту доріжку можна командою *Треки / Добавить новый / Стереотрек*.

Після нарізання усіх необхідних частин аудіотреку, його варто "склеїти", зробити єдиний запис з усіх фрагментів (рис. 3.7). Для цього необхідно виділити всі фрагменти разом та скористатися командою *Правка / Границы фрагмента / Присоединить*. У результаті буде отримано єдиний звуковий фрагмент (для перевірки виконайте команду *Сдвиг по времени* панелі інструментів *Редактирование* та потягніть об'єднаний звуковий фрагмент, якщо він не розпадається, то результат є правильним).

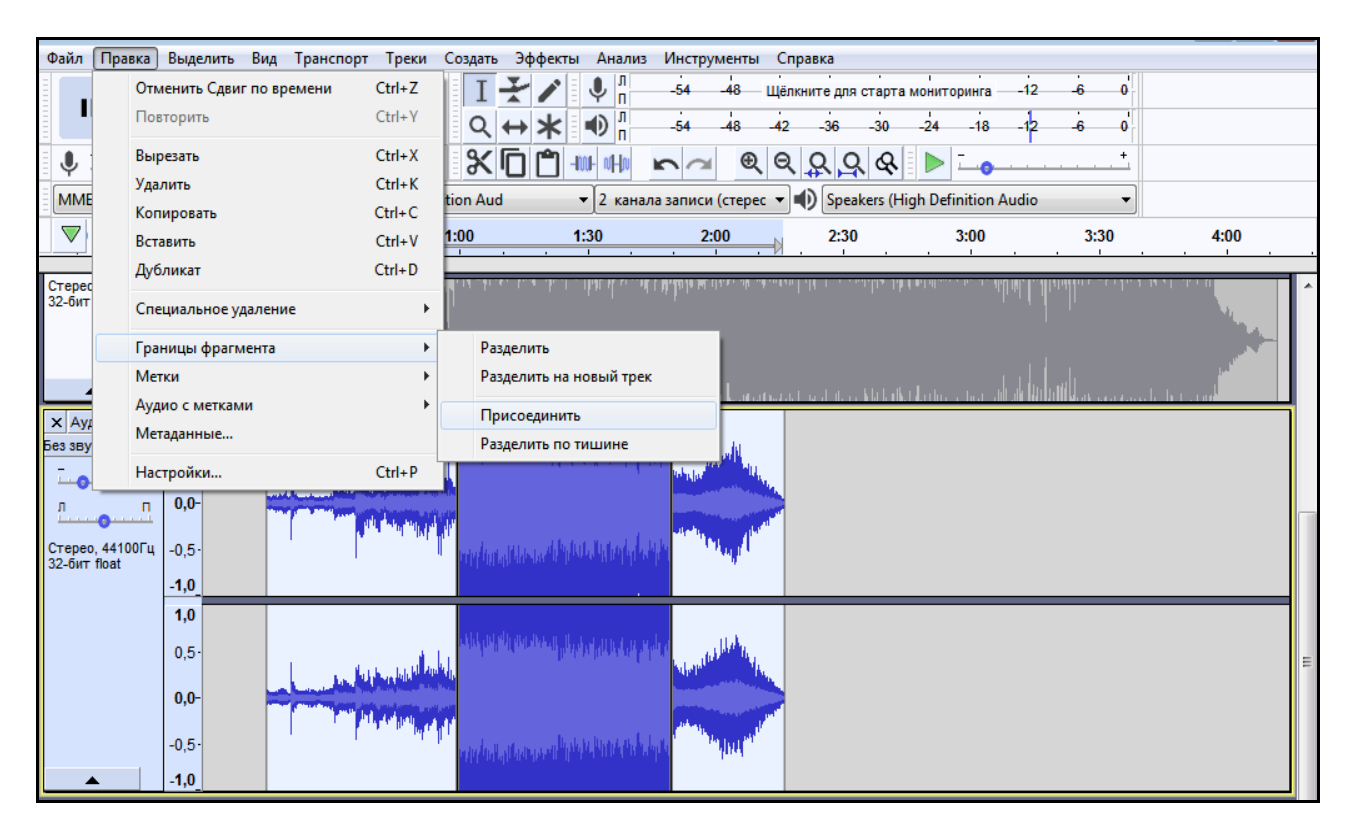

Рис. 3.7. **Об'єднання фрагментів у єдиний трек**

3. Для здійснення запису звуку із різних джерел (мікрофона, комп'ютера) варто перевірити їхню роботоспроможність та якість. У більшості комп'ютерів і ноутбуків наразі є вбудовані мікрофони, однак якість їхнього запису, зазвичай, є незадовільною. Варто підключити знімний мікрофон, який буде апріорі краще, ніж вбудований. Однак, його варто відповідно налаштувати (рис. 3.8). Так, необхідно вибрати його з переліку пристроїв-мікрофонів. Якщо він там відсутній, то варто перейти до вкладок *Пристрої ПК* (на комп'ютері) та увімкнути його.

Також варто ввімкнути панель моніторингу запису із мікрофона, що надасть можливість відстежувати його роботу та роботоспроможність (індикатор кольору є дуже зручним). Якщо індикатор роботи мікрофона переходить у червоний сектор, варто знизити гучність запису з мікрофона, оскільки перевантаження пристрою приводитиме до створення шумів у запису, яких може бути складно позбутися. Набагато легше після запису з мікрофона підвищити гучність запису в програмі.

Безпосередньо запис із мікрофона здійснюється кнопками з панелі інструментів *Транспорт* (основною є кнопка *Записать новый трек*).

| Вид Транспорт Треки<br>Эффекты Анализ<br>Файл Правка<br>Выделить<br>Инструменты Справка<br>Создать                                                                                                    |
|----------------------------------------------------------------------------------------------------|
| -48 Щёлкните для старта мониторинга<br>54<br>-12<br>Ш<br>$\blacksquare$<br>$\blacktriangleright$<br>п<br>$\bigoplus \frac{\pi}{n}$<br>$Q \leftrightarrow X$<br>$-18$<br>$-54$<br>$-48$<br>$-42 - 36$<br>$-30-$<br>$-24$                                                    |
| $\frac{1}{2}$<br>$R_{\rm e}$<br>요<br>-mu-   n/-lm<br>୍ଦ ୡ<br>$\sim$                                                                                                    |
| <b>MME</b><br>Microphone (High Definition Aud<br>$\mathbf{I}$ 2 канала записи (стерес $\mathbf{I}$ $\mathbf{I}$ ) Speakers (High Definition Audio                                                                                                    |
| Microsoft Sound Mapper - Input<br>$\triangledown$<br>0<br>3:00<br>3:30<br>4:00<br>2:00<br>2:30<br>Microphone (High Definition Aud                                                                                                    |
| Файл Правка Выделить<br>Вид Транспорт Треки Создать Эффекты Анализ Инструменты Справка                                                                                                    |
| $\Psi_n$<br>-54 - 48 - Щёлкните для старта мониторинга<br>0<br>Ш<br>E.<br>$\blacksquare$<br>п<br>$-24$<br>འ∣↔ା≭<br>Старт мониторинга<br>$-18$<br>$-30$<br>$\ddot{\phantom{0}}$                                                                                             |
| Опции<br><u>୍ତା ୡ</u><br>⋇ҧ                                                                                                    |
| <b>MME</b><br>Microphone (High Definition Aud<br>$\mathbf{I}$ 2 канала записи (стерес $\mathbf{I}$ $\mathbf{I}$ ) Speakers (High Definition Audio                                                                                                    |
| Файл Правка Выделить<br>Вид Транспорт Треки Создать Эффекты Анализ<br>Инструменты Справка                                                                                                    |
| $\mathbb{Q}$ $\frac{\mathbb{I}^n}{\mathbb{I}^n}$<br>$-54 - -48$<br>$-24$ , $-1$ $-18$<br>$-42 - 36$<br>$-12$<br>$-30$<br>0<br>$\mathbf{H}$<br>$\blacksquare$<br>$\blacktriangleright$<br>■<br>$\bigoplus \frac{n}{n}$<br>् ।⇔ ≭<br>$-18$<br>$-54$<br>$-36$<br>$-42$<br>-30 |
| $R \approx 0.008$<br>Ж∣⊓<br>-IMF M-IM                                                                                                    |
| Microphone (High Definition Aud<br><b>MME</b><br>$\mathbf{v}$ 2 канала записи (стерес $\mathbf{v}$ $\mathbf{v}$ ) Speakers (High Definition Audio                                                                                                    |
| Файл Правка Выделить<br>Вид Транспорт Треки Создать Эффекты Анализ Инструменты Справка                                                                                                    |
| $\oint \frac{u}{ u }$<br>-48 Щёлкните для старта мониторинга - - 12<br>$-54$<br>-0<br>Ш<br>Ы<br>$\blacksquare$<br>$\frac{1}{48}$<br>$-24$<br>$\bigoplus \frac{\pi}{n}$<br>འ∣↔≭∣<br>$-36$<br>$-18$<br>$-42$<br>$-12$<br>30                                                  |
| ※ロ<br>$R \approx 0$<br>RQQ<br>-mu-   w-loi                                                                                                    |
| Wir YpoBeнь записи: 0,28   Speakers (High Definition Audio Device) (lot ▼ 2 канала записи (стерес ▼   1) Speakers (High Definition Audio Device)                                                                                                    |

Рис. 3.8. **Низка дій із налаштування мікрофона**

Для налаштування запису потокового звуку з комп'ютера (рис. 3.9) необхідно переключитися у режим *WASAPI* (*Windows Audio Session API*),

що є спеціальним інтерфейсом для виведення звуку в операційних системах *Windows*, за якого забезпечено прямий шлях сигналу від програми-джерела до звукової карти, а також відключення всіх інших звукових додатків.

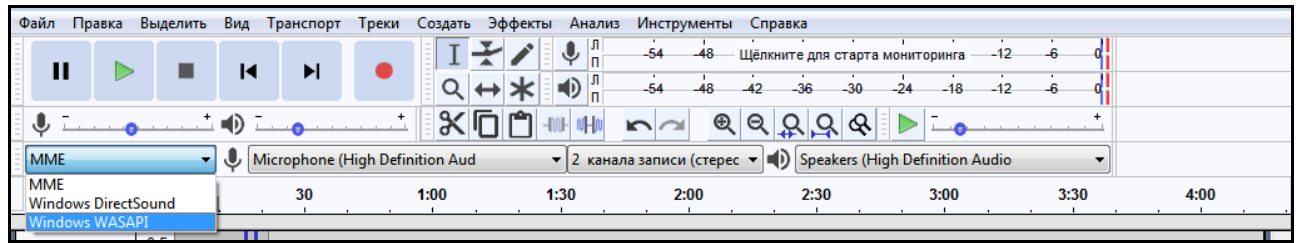

## Рис. 3.9. **Налаштування запису з комп'ютера**

Потоковий звук можна записувати з інтернет-радіо, каналу *YouTube* тощо. Увімкніть обране джерело та здійсніть запис.

4. Останнім завданням є збереження створених записів у різних форматах. Спочатку варто зберегти проект загалом, що надасть можливість повернутися до нього (за необхідності). Зверніть увагу, що під час створення файла проекту *Audacity* з'являється не тільки відповідний файл з розширенням *.aup*, але і папка, що відповідає імені файла та містить додатково *\_data*. Для передачі проекту (завантаження у персональні навчальні системи, відсилання поштою) файл та відповідну папку необхідно архівувати!

Для збереження окремих треків необхідно виділити відповідний трек та виконати команду *Файл / Импорт / Аудио*. Варто обрати відповідний формат збереження. Збережіть усі результати роботи, а також переконвертуйте аудіотрек, який було завантажено на початку роботи (збережіть його у відмінному від початкового форматі).

Результати лабораторної роботи (звіт, початкові та вихідні файли) завантажте до персональних навчальних систем ХНЕУ ім. С. Кузнеця.

#### **Контрольні запитання**

1. Укажіть основні налаштування звукового редактора *Audacity,* які необхідно здійснити (або перевірити) перед початком роботи із запису.

2. Прокоментуйте різницю між збереженням проекту та аудіотреку.

3. Навіщо може бути необхідним зберігати проект?

4. Опишіть основі елементи інтерфейсу програми *Audacity*.

5. Опишіть функціонал основних інструментів для базового оброблення аудіотреку.

6. Прокоментуйте основні характеристики мікрофона та їхнє налаштування перед записом звуку з мікрофона.

7. Укажіть особливості запису потокового звуку з комп'ютера.

- 8. Перелічіть відомі вам аудіоформати та охарактеризуйте їх.
- 9. Обґрунтуйте необхідність конвертації аудіотреків у різні формати.

## **Лабораторна робота 4.**

## <span id="page-26-0"></span>**Монтаж та покращення якості звучання аудіоконтенту засобами звукового редактора Audacity**

**Мета роботи:** отримання навичок роботи із монтажу та видалення шумів у аудіотреках.

У результаті виконання лабораторної роботи у студента формуються **компетентності:** здатність із монтажу аудіоконтенту, покращення звучання завдяки видаленню шумів, а також застосування різноманітних ефектів.

## **Складові компетентності:**

## **знання:**

знати особливості шумів та їхні базові характеристики;

## **уміння:**

вміти застосовувати спеціальне програмне забезпечення для монтажу, видалення шумів та застосування ефектів до аудіозаписів;

## **комунікації:**

вміння обґрунтувати обрані методи для покращення звучання аудіозаписів;

## **автономність і відповідальність:**

відповідальність за якість створеного аудіоконтенту.

**Результатом** виконання лабораторної роботи є звіт із виконання завдання з монтажу та редагування аудіоконтенту в спеціалізованому програмному забезпеченні; початкові та сумарні файли із аудіозаписами.

## **Рекомендована література:** [\[2\]](#page-61-2).

## **Завдання**

1. Здійснити аналіз та видалення шумів аудіозапису засобами звукового редактора *Audacity* (відпрацювати застосування не менше трьох способів).

2. Здійснити монтаж кількох аудіотреків (здійснити суміщення кількох треків у єдину композицію).

3. Здійснити суміщення аудіотреків із записом звуку з мікрофона (налаштувати *Audacity* та записати власну фонограму).

4. Використати звукові ефекти під час монтажу аудіозапису.

Звіт із лабораторної роботи подається у письмовому вигляді в електронному форматі. Має містити результати, які отримані в процесі виконання кожного пункту завдання, базові та сумарні файли й висновки за кожним пунктом.

## **Довідкові матеріали до лабораторної роботи**

1. Для видалення шумів в аудіозаписі засобами звукового редактора *Audacity* необхідно здійснити базовий аналіз, який надасть можливість обрати адекватний спосіб його видалення.

Одним із широко вживаних є спосіб *Подавление шума (Эффекты / Подавление шума)*, його характерною особливістю є можливість видалення певного повторюваного шуму за умови наявності фрагменту запису, на якому є тільки шум (у його "чистому" вигляді, без інших, потрібних звуків).

Скористаймося зазначеним способом. Для цього знайдемо на звуковій доріжці фрагмент, що містить тільки шум, та виділимо його (рис. 4.1).

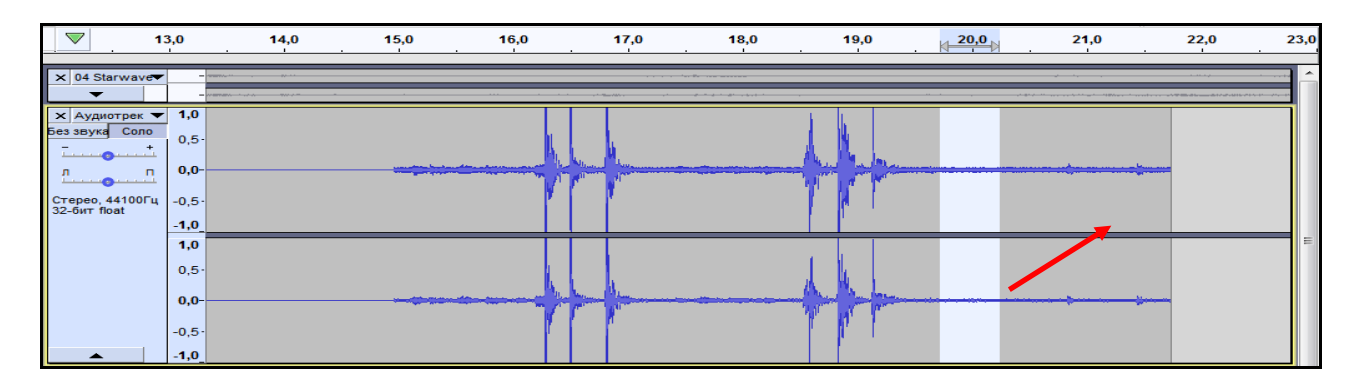

## Рис. 4.1. **Виділення шуму на звуковій доріжці**

Після цього необхідно викликати відповідний інструмент *Эффекты / Подавление шума* та створити модель шуму.

Наступним кроком необхідно виділити весь трек та повторно застосувати інструмент *Подавление шума*.

У результаті на всьому треку шум, де його буде знайдено відповідно до створеної моделі, буде очищено (рис. 4.2).

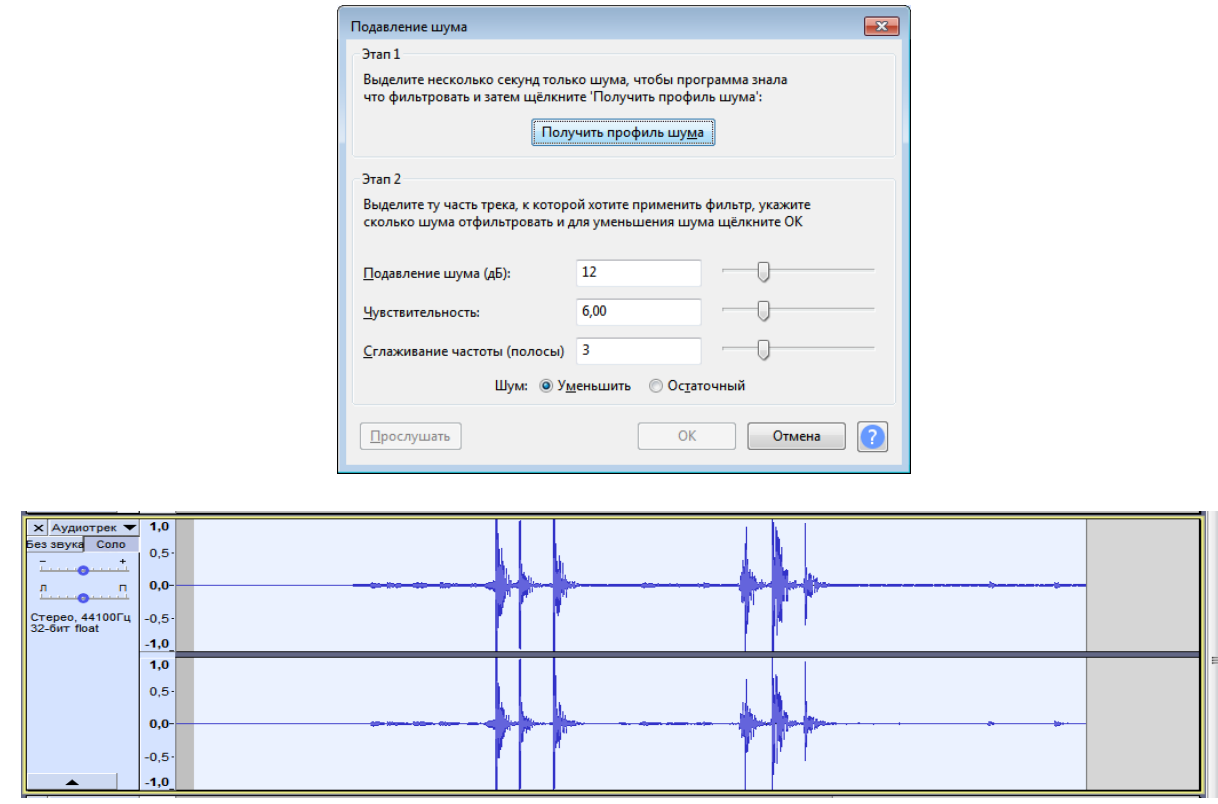

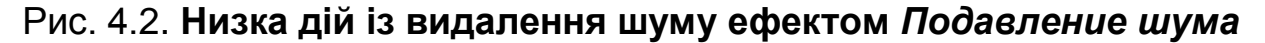

Результат завжди варто прослуховувати для перевірки якості виконаної процедури, оскільки очищення шумів може призводити до неприємної деформації звуків. Якщо результат є незадовільним, поверніть первинний стан аудіотреку (можна кнопками *Ctrl* + *Z*).

Іншим способом видалення шумів є застосування вузького полосового фільтра (*Режекторный фильтр, Notch filter*), який дозволяє вирізати перешкоду із спектра сигналу. Його застосовують за умови наявності на окремих частотах різких викидів – різкого перевищення частот на окремих ділянках.

Застосуймо вузький полосовий фільтр для запису із наявним різким шумом (рис. 4.3). Зверніть увагу, на графіку аудіотреку візуально видно зашумлення, що починається близько п'ятої секунди. Під час прослуховування виявлено, що різкий шум було накладено на промову диктора, тому застосування першого способу очищення треку від шумів неможливо. Для виявлення таких викидів спочатку необхідно здійснити частотний аналіз: виділити трек та застосувати *Анализ / График спектра*. Зверніть увагу на налаштування вікна частотного аналізу (див. рис. 4.3). Із графіка наочно видно, що приблизно на частоті 800 Гц є викид – пікове зростання рівня сигналу (шум).

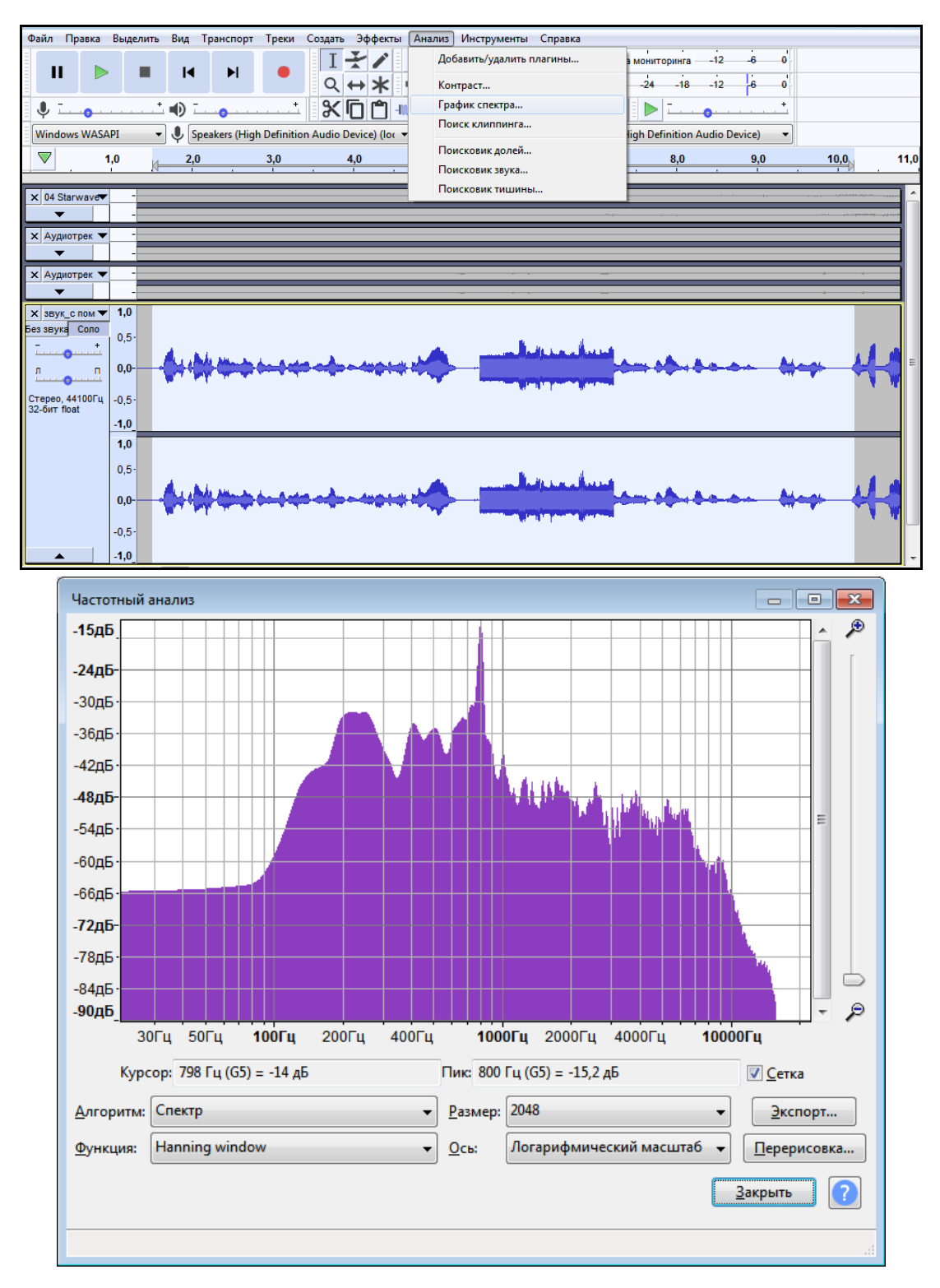

Рис. 4.3. **Частотний аналіз композиції із видимою перешкодою**

Для застосування полосового фільтра необхідно виділити трек та застосувати *Эффекты / Режекторный фильтр* (у деяких версіях *Notch filter*). У вікні, що з'явилося, необхідно ввести частоту, яку вирізатимемо, та ширину полоси, що вирізаємо (рис. 4.4). Результат застосування полосового фільтра можна попередньо прослухати.

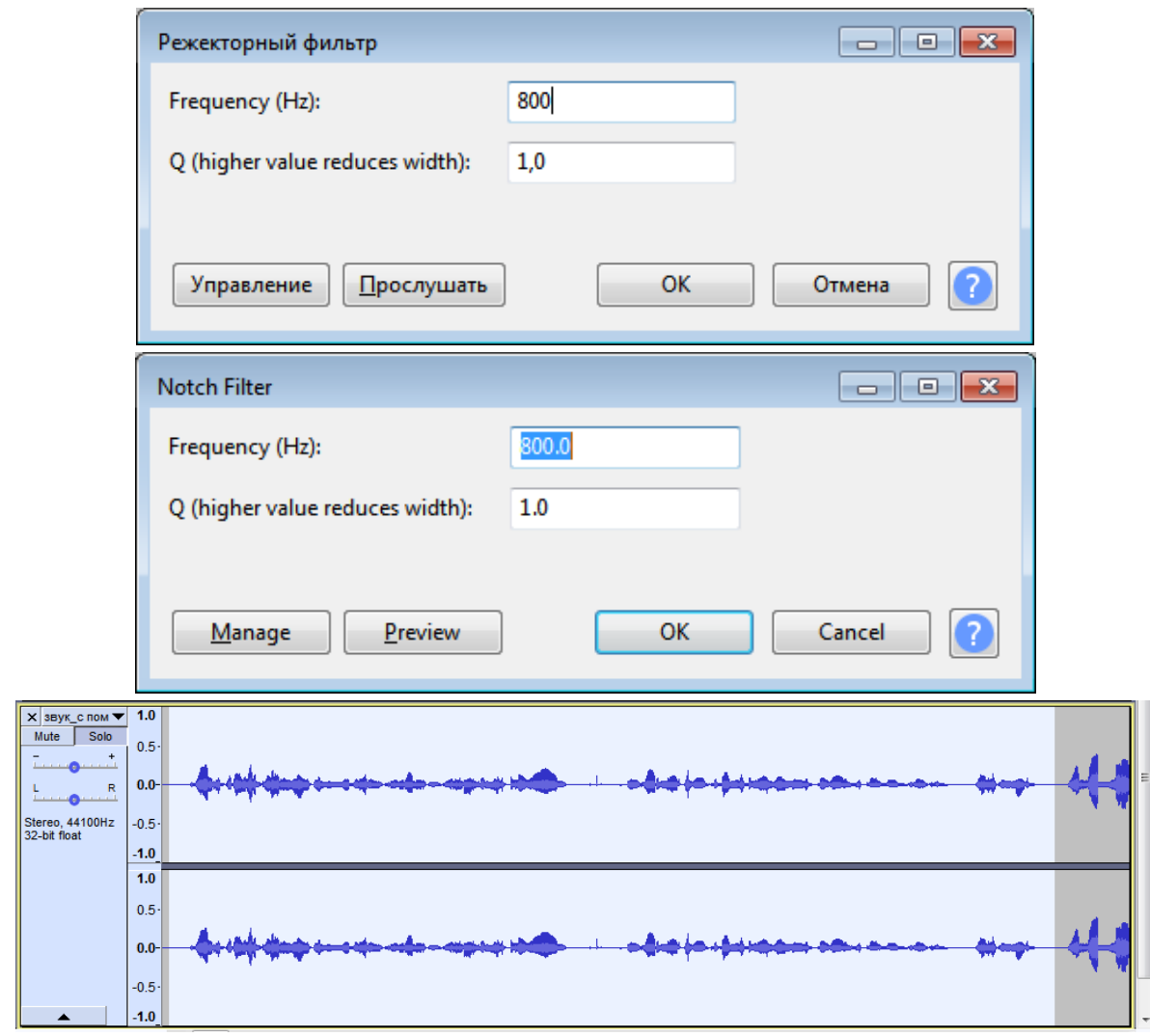

Рис. 4.4. **Низка дій із видалення шуму ефектом** *Notch filter*

Однак, іноді, за такого вирізання шуму також можуть бути видалені необхідні звуки. Та підібрати ширину полоси вирізання може бути складно. Наступний спосіб видалення шумів налаштовувати простіше.

Для видалення шумів також можна використовувати еквалайзер (*Эффекты / Эквалайзер*), який можна тонко налаштовувати на видалення шумів, задавати не тільки ширину полоси видалення шуму, але і одночасно вирізати шум із декількох частот (рис. 4.5). Порядок застосування еквалайзера не відрізняється від застосування полосового фільтра: спочатку необхідно здійснити частотний аналіз треку, потім на виявлених частотах із різкими викидами вказати зони вирізання на еквалайзері. Вибір зон вирізання здійснюється мишею у візуально-наочному режимі: на відповідних частотах необхідно проставити точки, а потім тягнути їх до рівня необхідного вирізання. У розглянутому випадку результати застосування полосового фільтра та еквалайзера виявилися ідентичними, однаково ефективними.

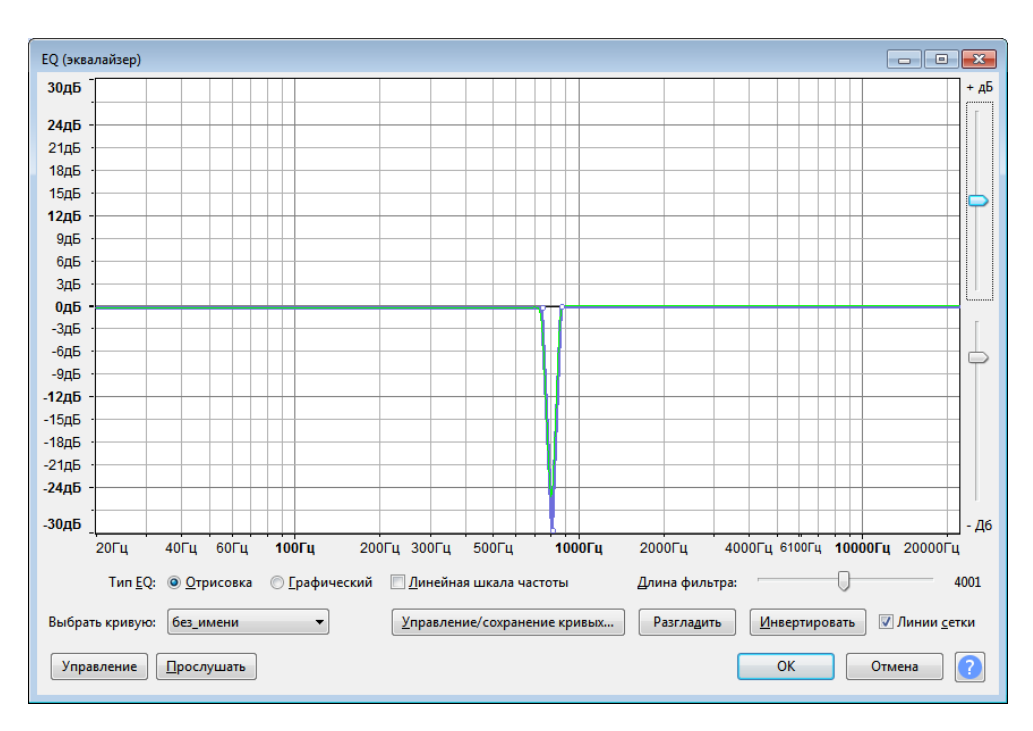

Рис. 4.5. **Видалення шуму ефектом** *Эквалайзер*

Окремим способом видалення шумів у звуковому редакторі *Audacity* є робота зі спектром, однак цей спосіб редагування композицій є складним для застосування.

2. Для здійснення монтажу кількох аудіотреків необхідно їх завантажити до проекту. Передбачається, що такими треками є ваш запис із мікрофона, що було зроблено в попередній лабораторній роботі, та якась композиція, що буде фоновою. Якщо результати запису на мікрофон у попередній роботі вас не влаштовують, здійсніть повторний запис, застосовуючи відповідні рекомендації.

Також у попередній лабораторній роботі було розглянуто основи редагування треків (зміни гучності), їхнього монтажу. Здійсніть накладання вашого запису із мікрофона на обрану фонову композицію.

3. Здійснюючи суміщення аудіотреків із записом звуку з мікрофона, іноді виникає проблема у затримці запису (запис від мікрофона не співпадає зі звучанням фонової музики, таке явище називають латентністю). Наприклад, у процесі запису співу під фонограму під час накладання співу можна спостерігати, що співак "не попадає" в музику. Для уникнення такої латентності налаштуйте звуковий редактор *Audacity*, а потім здійсніть власний запис співу під фонограму та накладіть "мінус".

Для налаштування звукового редактора *Audacity* необхідно скористатися метрономом. Для цього необхідно перейти *Создать / Ритм-трек*  (якщо він відсутній у списку, необхідно його активувати шляхом *Создать / Добавить / удалить плагины* – рис. 4.6).

| Имя                                | Состояние | ▴<br>Путь                                                                            |
|------------------------------------|-----------|--------------------------------------------------------------------------------------|
| Поисковик тишины                   | Включено  | C:\Users\Olga\Desktop\temp new\audacity-win-2.3.0\plug-ins\SilenceMarker.ny          |
| Правка спектра параметрического ЕQ | Включено  | C:\Users\Olga\Desktop\temp new\audacity-win-2.3.0\plug-ins\SpectralEditParametricEQ. |
| Реверберация                       | Включено  | <b>Built-in Effect: Reverb</b>                                                       |
| Реверс                             | Включено  | <b>Built-in Effect: Reverse</b>                                                      |
| Регулируемый фейд                  | Включено  | Ξ<br>C:\Users\Olga\Desktop\temp new\audacity-win-2.3.0\plug-ins\adjustable-fade.ny   |
| Регулярные метки интервала         | Включено  | C:\Users\Olga\Desktop\temp new\audacity-win-2.3.0\plug-ins\equalabel.ny              |
| Режекторный фильтр                 | Включено  | C:\Users\Olga\Desktop\temp new\audacity-win-2.3.0\plug-ins\notch.ny                  |
| Ритм-трек                          | Включено  | C:\Users\Olga\Desktop\temp new\audacity-win-2.3.0\plug-ins\rhythmtrack.ny            |
| ∢                                  |           | JU.                                                                                  |
| Выбрать всё<br>Очистить всё        |           | Включить<br>Выключить                                                                |

Рис. 4.6. **Активування метронома (за його відсутності серед плагінів)**

Створимо доріжку із метрономом (ритм-треком), його налаштування та вигляд наведено на рис. 4.7.

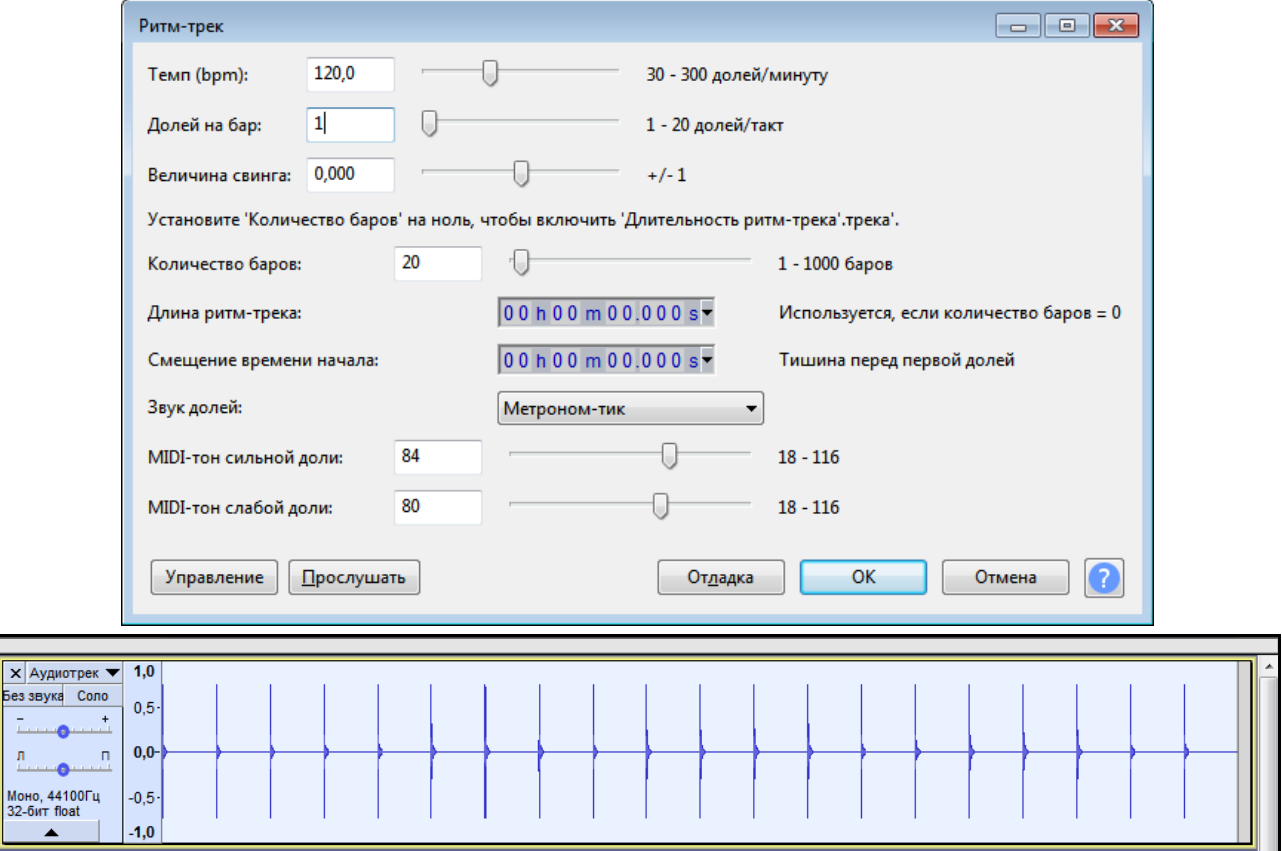

Рис. 4.7. **Налаштування та вид метронома**

Після створення та прослуховування метронома, необхідно створити нову монодоріжку (*Треки / Добавить новый / Монотрек*), на яку здійснимо запис звуку метронома із мікрофона (для цього можна увімкнути програвання доріжки із метрономом та здійснити запис звуку).

Зверніть увагу, що після здійснення запису видно, що сплески на базовій доріжці та на записі не збігаються, – це і є латентність запису. Для його корекції виділіть проміжок між сплесками та зверніть увагу на значення різниці між початком та кінцем виділення. Саме це значення у мілісекундах необхідно додати в поле компенсації затримки (рис. 4.8) (*Вид / Настройки / Устройства*). Після цього здійсніть повторний запис, результатом має бути збіг доріжок.

Після такого налаштування можна здійснювати запис власного співу: необхідно записати спів із мікрофона комп'ютера (без музики, прослуховуючи його через навушники), а потім накласти на музику. Усі проміжні та сумарні файли необхідно зберегти.

4. Для використання звукових ефектів під час монтажу аудіозапису самостійно вивчіть їх та застосуйте 3 – 5 ефектів до власного запису. Ознайомтеся із характерними особливостями застосування звукових ефектів.

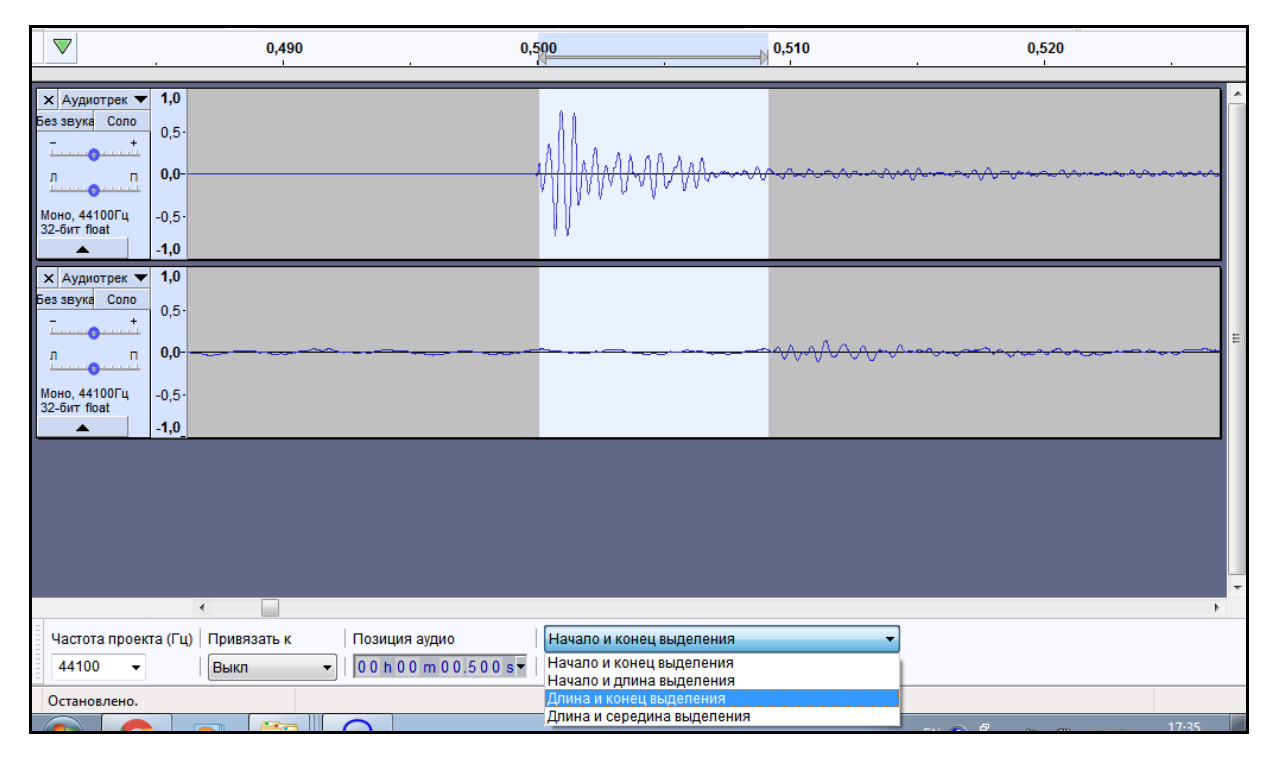

Рис. 4.8. **Усунення латентності запису (налаштування та результат)** 

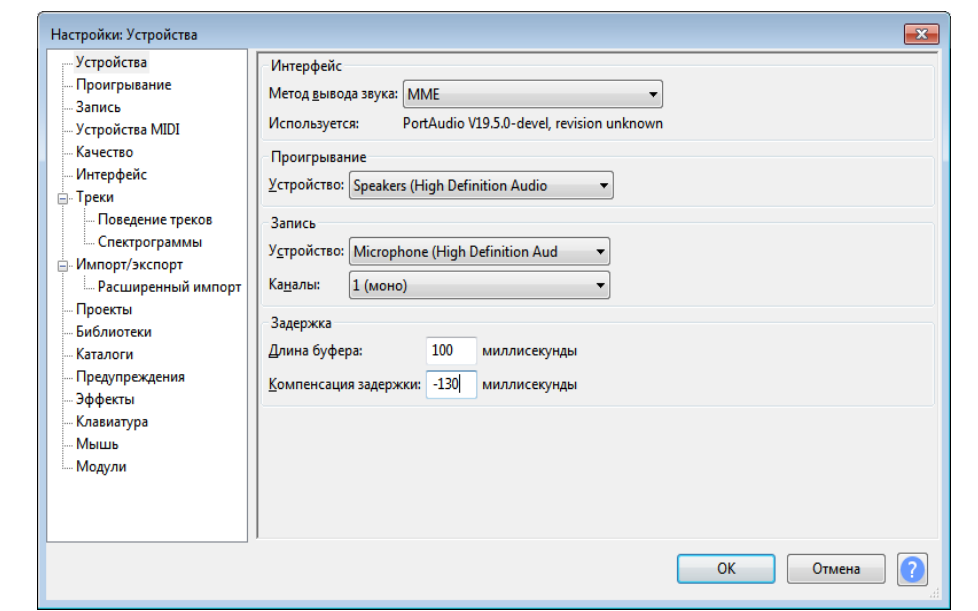

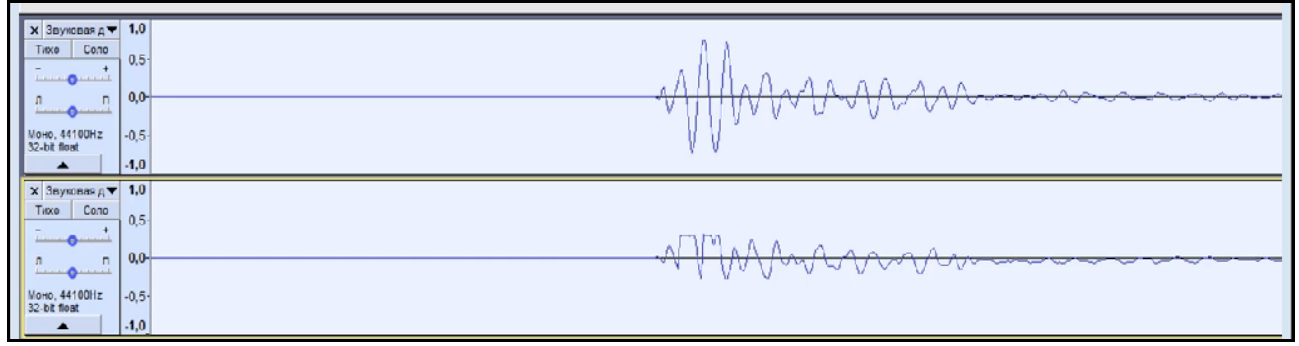

Закінчення рис. 4.8

### **Контрольні запитання**

- 1. Що таке "шум"?
- 2. Які види шумів ви знаєте? Як їх застосовують?
- 3. Що таке "спектральний аналіз"?
- 4. Охарактеризуйте спектр "білого шуму".

5. Які особливості монтажу аудіотреків варто враховувати під час роботи в середовищі звукового редактора *Audacity*?

6. Які способи видалення шумів вам відомі? Опишіть їхні особливості.

- 7. Чи завжди можна видалити шум із запису?
- 8. Що таке "метроном" і навіщо його використовують?
- 9. Які звукові ефекти вам відомі?
- 10. У чому полягає ефект "реверберація"?

11. Опишіть особливості використання обраного вами звукового ефекту.

## <span id="page-35-0"></span>**Змістовий модуль 2. Технології створення і оброблення відеоконтенту мультимедійної інформації**

## <span id="page-35-1"></span>**Лабораторна робота 5. Створення відеоконтенту. Розроблення сценарію**

**Мета роботи:** ознайомлення з основними прийомами побудови літературного сценарію відповідно до поставлених цілей, розуміння основних прийомів побудови відеоролика.

Ця лабораторна робота сприяє напрацюванню таких **компетентностей** відповідно до Національної рамки кваліфікації:

#### **знання:**

можливості написання літературного сценарію та створення відеоконтенту;

#### **уміння:**

написання літературного сценарію;

створення та редагування відеоконтенту;

### **комунікації:**

ефективно формувати комунікаційну стратегію між замовником та виконавцем;

## **автономність і відповідальність:**

пошук і використання нових засобів створення відеоконтенту.

**Результатом** виконання лабораторної роботи є презентація, розроблений сценарій та відеоролик.

**Рекомендована література:** [\[4;](#page-61-3) [5;](#page-61-4) 8 – 10].

## **Завдання до лабораторної роботи**

*Під час підготовки до лабораторної роботи потрібно:*

1. Опрацювати матеріал лекції, рекомендовану літературу та довідкові матеріали до лабораторної роботи.

2. Написати сценарій до ролика, для цього:

1) виберіть організацію-замовника відео. У презентації обґрунтуйте вибір;

2) виберіть цільову аудиторію і тип відео. У презентації обґрунтуйте вибір;

3) опишіть концепцію відеоролика. У презентації обґрунтуйте вибір;

4) напишіть сценарій відеоролика. У презентації обґрунтуйте обраний метод. Опишіть використання правил побудови сценарію;

5) перегляньте відео:

https://www.youtube.com/watch?v=P5lxEU-Gck4; https://www.youtube.com/watch?v=qb9nYZDyiys; https://www.youtube.com/watch?v=u-Daxy4hlOk; https://www.youtube.com/watch?v=tFkVKQZ4QYk; https://www.youtube.com/watch?v=YKIWfxo2qGc; https://www.movavi.ru/support/how-to/how-to-write-screenplay.html; https://www.movavi.ru/support/how-to/how-to-use-chromakey-effect.

html;

kak-snyat-svoy-pervyy-film-pavel-sanaev-o-stsenarii.mp4 (https://www.youtube.com/watch?v=xn6B0zaJ0FE).

## **Довідкові матеріали до лабораторної роботи**

Написання літературного сценарію до відеоролика можна поділити на декілька етапів.

1. Підготовка літературного сценарію.

Літературний сценарій – це літературно-кінематографічний твір, розрахований на майбутнє екранне втілення, літературна модель фільму, його словесна модель фільму, його словесний прообраз.

2. Написання сценарію.

Визначтеся з метою. Визначте, для чого ви знімаєте відео і яка в нього кінцева мета. Це може бути блог, інструкція або вірусний контент. У всіх варіантів різні цілі та завдання. Обміркуйте їх заздалегідь, щоб уже на етапі сценарію піти потрібним шляхом.

Сценарій для блогу складається з тексту та опису кадру – тут немає рамок для формату. Пишіть так, як зручно вам і оператору. А для рекламного ролика потрібно представити і точно прописати, як показати продукт і його користь. Використовуйте сторіборди, або розкадровки, намалюйте приблизний кадр, де з'являється продукт.

Для вірусного ролика історія про продукт має бути несподіваною, щоб викликати у глядача емоції. Тут потрібен сценарій із докладним описом кожної сцени. Пропишіть текст, емоції героїв, крупність планів, намалюйте розкадровки – уявіть, що працюєте над фільмом.

Дізнайтеся, хто ваша аудиторія. Тут, як і в просуванні для соцмереж, важливо уявити типового споживача вашого контенту. Опишіть цю людину і подумайте, що зацікавить її у вашому відео.

Стиль і форма. Уявіть заздалегідь довжину відеоролика. Загалом, чим коротше буде відео, тим більше шансів, що його подивляться до кінця. Перевірити хронометраж тексту в сценарії можна через хронометр. А щоб зробити бренд впізнаваним, використовуйте елементи фірмового стилю: колір, логотип і шрифт. Наприклад, розфарбуйте плашки в кольори компанії або використовуйте в кадрі предмети схожого кольору. Це привертає увагу і запам'ятовується.

Напишіть сценарій. У відео глядач сприймає текст на слух. Тому пишіть у сценарії лише прості слова, які легко читати і слухати. Уникайте складних конструкцій і починайте пропозиції з підмета і присудка. Це привчає до простоти. Прочитайте сценарій вголос кілька разів. Спростіть пропозиції які важкі для сприйняття та читання. Коли текст готовий, опишіть, що буде відбуватися в кадрі. Збираємо текст і дії в кадрі в одній таблиці, як подано на рис. 5.1.

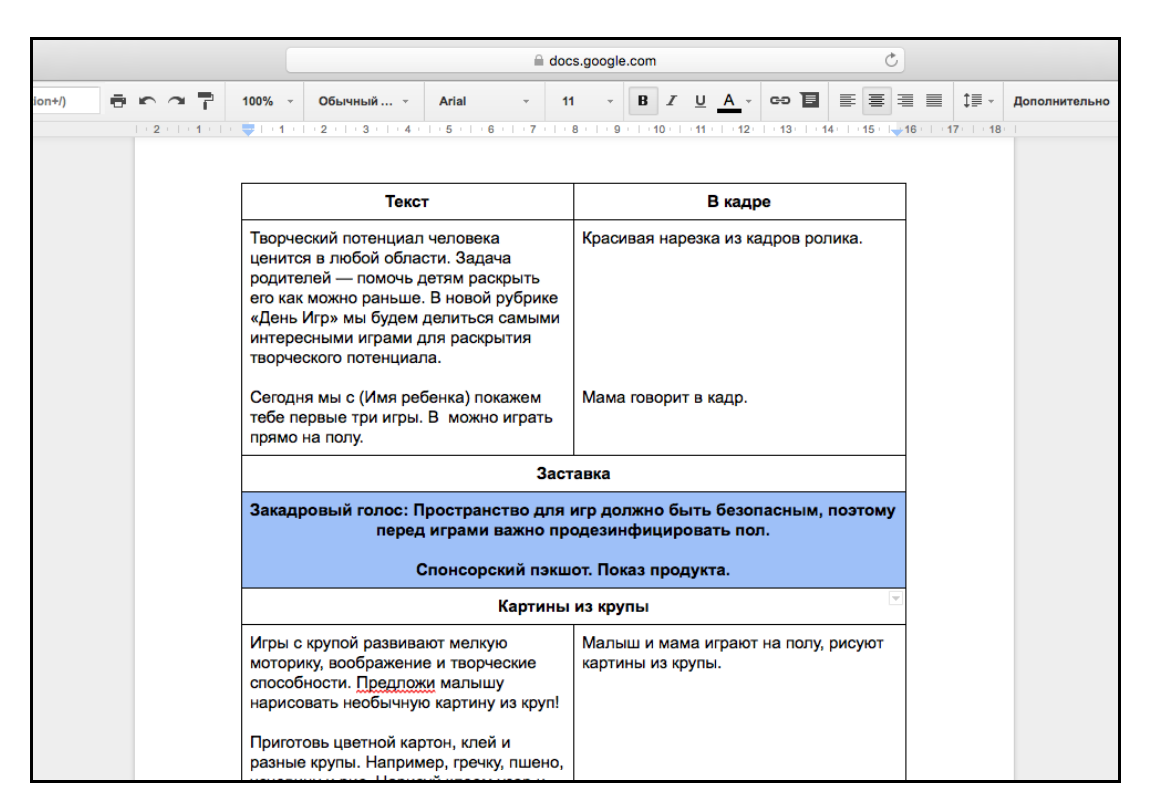

Рис. 5.1. **Текст і дії в кадрі, написання сценарію**

Додайте до документа інформацію про зйомку: люди, місце, час, устаткування і реквізит.

Щоб описати кадр, можна використовувати кілька термінів:

Футажі – супроводжувальний відеоряд, використовуються, щоб звернути увагу глядача на предмет.

Приклад футажів подано на рис. 5.2.

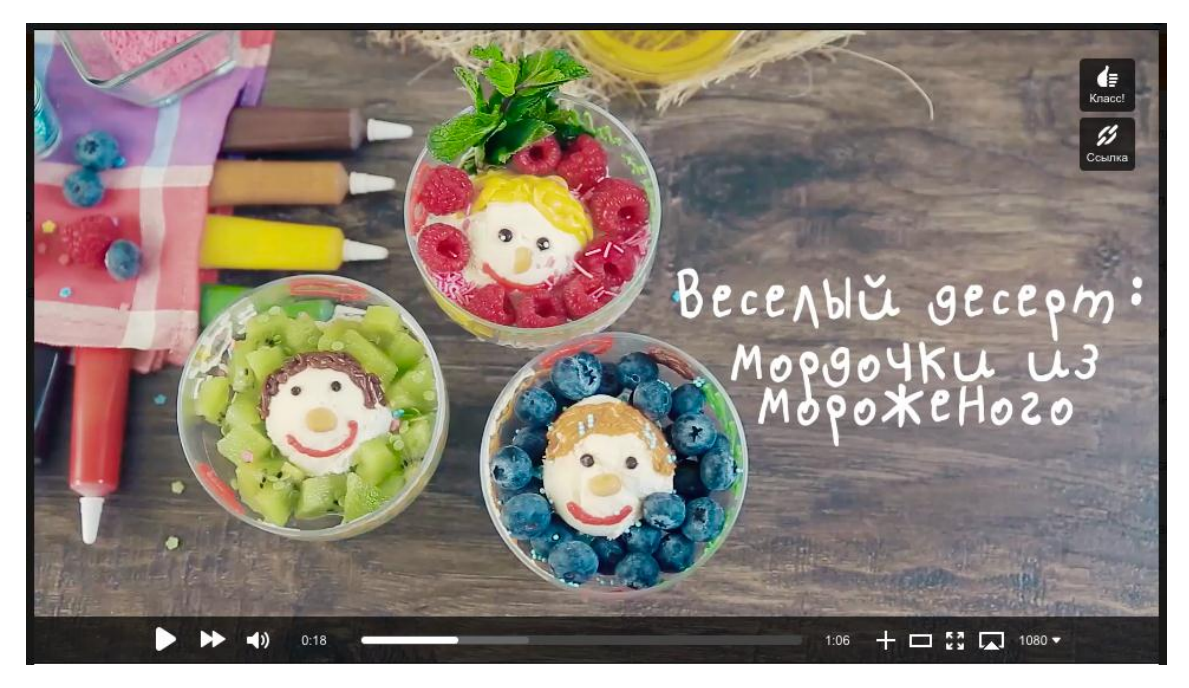

Рис. 5.2. **Приклад використання футажів**

Пекшот – показ рекламного продукту.

Дисклеймер – будь-якого роду попередження. Наприклад, нагадування, що компанія або фірма не несе відповідальності за результат: є протипоказання, проконсультуйтеся з фахівцем.

Піддруківка – текст для анімованої або нерухомої плашки. Приклад використання піддруківки подано на рис. 5.3.

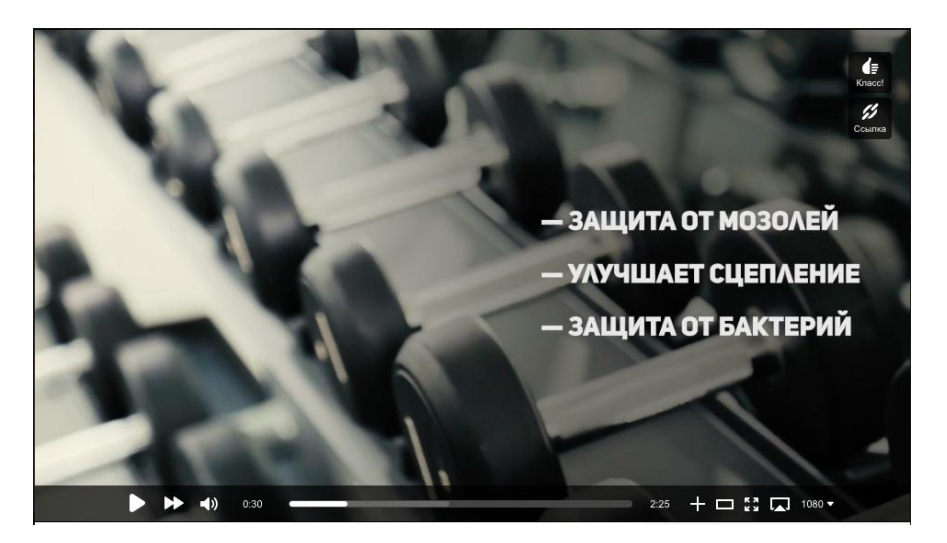

Рис. 5.3. **Приклад використання піддруківки**

План – ступінь крупності зображення в кадрі. Використовується великий, середній і загальний план.

Написання сценарію – один із етапів у роботі над відео, надалі – створення розкадровки, написання сценарію рекламного ролика. Сценарій презентаційного ролика – це фундамент, на якому будується відео. Перед тим, як сценарист береться за написання сценарію майбутнього ролика, необхідно почати з вивчення брифа, а також дослідження властивостей продукту.

Бриф – це своєрідна анкета, яка дозволяє отримати необхідну інформацію про рекламну кампанію, про товар, що просувається, або послугу. Маркетологи або менеджери з реклами заповнюють бриф на написання сценарію ролика, в якому всі позиції викладені.

Інсайт – це дуже тонке психологічне поняття. Інсайт – це усвідомлення, розуміння проблем споживача. Пошук інсайта допомагає зрозуміти, які труднощі або проблеми є у споживача, і як ці труднощі будуть вирішені під час придбання рекламованої продукції. Наприклад, у випадку реклами *Axe* (дезодоранти для чоловіків) інсайт полягає в тому, що кожен чоловік прагне завоювати прихильність жінок, тому рекламний ролик *Axe* наочно показує, як продукція бренда допомагає чоловікам у вирішенні цього завдання.

На підставі поданих клієнтом даних (розроблення брифу) і висловлених побажань, вимог, уподобань сценарист розробляє ряд концепцій. У презентації концепцій прописані ідеї, думки й інформація про сценарії. На основі кращої концепції пишеться сценарій для ролика.

Після того, як сценарій рекламного фільму написаний і схвалений клієнтом, здійснюється етап створення розкадровки. Розкадровка (рис. 5.4) – це ілюстрації кадрів ключових сцен майбутнього відео. Візуалізує основні дії персонажів художник разом із режисером ролика або арт-директором. Розкадровка також містить систематизовані за хронологією титри і фрази головних героїв, голоси за кадром, пекшот, які містять важливі для зйомок коментарі. Тут же розмічено час появи і характеристики саундтрека (музичного супроводу).

40

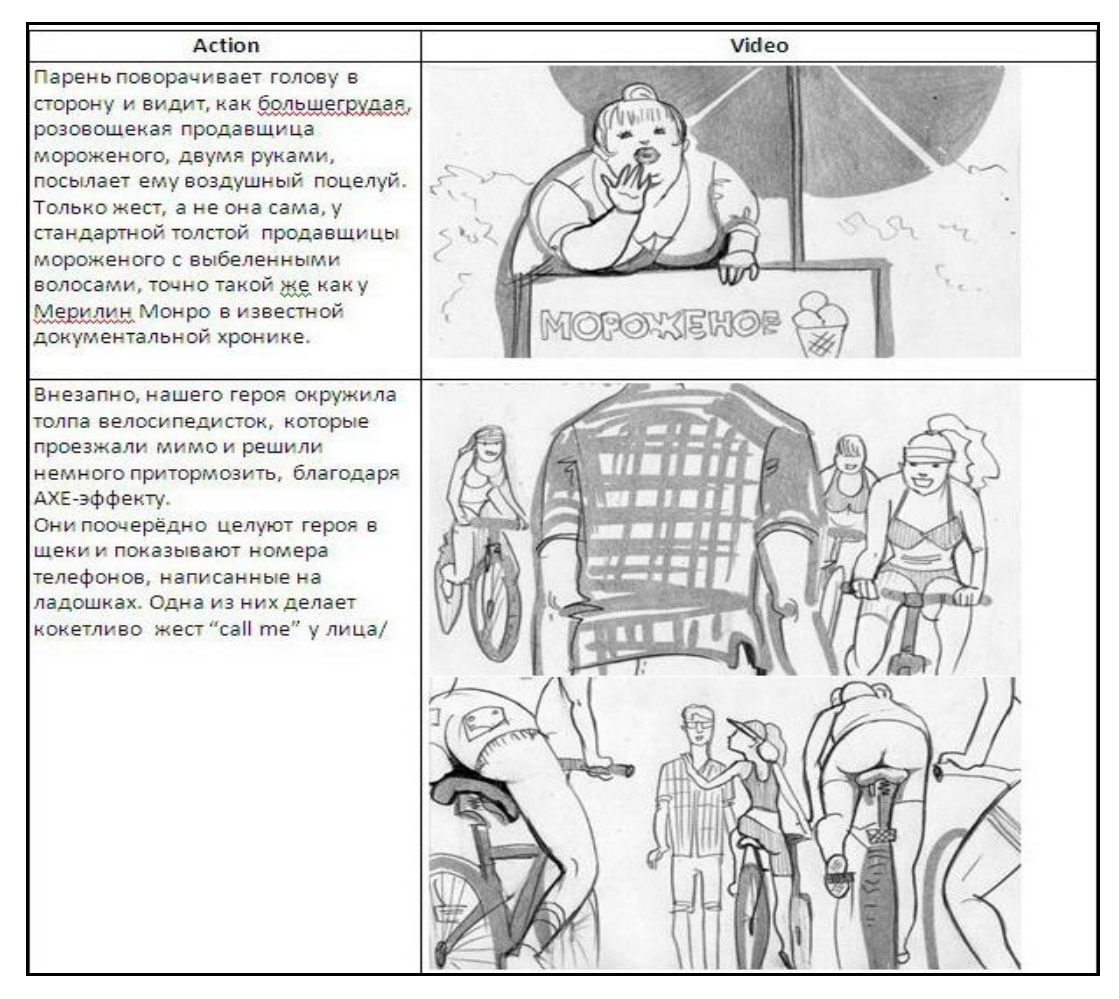

Рис. 5.4. **Розкадровка ролика**

## **Контрольні запитання для самодіагностики**

- 1. Які способи створення літературних сценаріїв ви знаєте?
- 2. Які терміни використовуються для створення кадрів?
- 3. Для чого необхідно створювати бриф?
- 4. Навіщо використовують розкадровки?

## <span id="page-40-0"></span>**Лабораторна робота 6. Зйомка, редагування та монтаж відеоматеріалів у програмі Adobe Premiere Pro**

**Мета роботи:** отримання навичок роботи зі зйомки відеоматеріалів та монтажу в програмі *Adobe Premiere Pro*.

У результаті виконання лабораторної роботи у студента формуються **компетентності:** здатність зйомки відеоматеріалів відповідно до попередньо розробленого сценарію, монтажу відео та аудіоконтенту, а також застосування різноманітних ефектів.

### **Складові компетентності:**

#### **знання:**

знати особливості зйомки відео та базові характеристики;

#### **уміння:**

вміти застосовувати спеціальне програмне забезпечення для монтажу та застосування ефектів до відеозаписів;

#### **комунікації:**

вміння обґрунтувати обрані візуальні прийоми створення відеороликів;

### **автономність і відповідальність:**

відповідальність за якість створеного медіаконтенту.

**Результатом** виконання лабораторної роботи є звіт із виконання завдання з монтажу та редагування медіаконтенту в спеціалізованому програмному забезпеченні; початкові та сумарні файли із записами.

## **Рекомендована література:** [\[4;](#page-61-3) 8; 10].

### **Завдання**

1. Здійснити зйомку відеоматеріалів відповідно до попередньо розробленого сценарію.

2. Здійснити монтаж кількох відзнятих відеофрагментів.

3. Здійснити суміщення аудіотреків із записаним відео.

4. Використати ефекти під час монтажу відео.

Звіт з лабораторної роботи подається у письмовому вигляді в електронному форматі. Має містити результати, які отримані в процесі виконання кожного пункту завдання, базові та сумарні файли і висновки за кожним пунктом.

## **Довідкові матеріали до лабораторної роботи**

1. Під час здійснення зйомки відеоматеріалів відповідно до попередньо розробленого сценарію зверніть увагу на необхідні умови для якісної зйомки: обов'язково враховуйте освітлення та забезпечуйте статичність камери. Авжеж, у професійних студіях обов'язково виставляється відповідне освітлення та використовуються штативи для камер. Також варто відзняти кілька дублів і передбачити зміну планів – загальний, середній, крупний, відзняти окремо певні деталі. Такі фрагменти стануть у нагоді під час монтажу. Можна, навіть, зробити кілька фотографій.

2. Здійсніть монтаж кількох відзнятих відеофрагментів засобами *Adobe Premiere Pro*. Для цього варто попередньо ознайомитися із наявними відеоуроками та іншими наочними відеоматеріалами з особливостей використання *Adobe Premiere Pro*, що розміщено на сторінці навчальної дисципліни у персональних навчальних системах ХНЕУ ім. С. Кузнеця. Там описано порядок початку роботи із *Adobe Premiere Pro* та базові налаштування, розкрито особливості роботи із редактором (рис. 6.1).

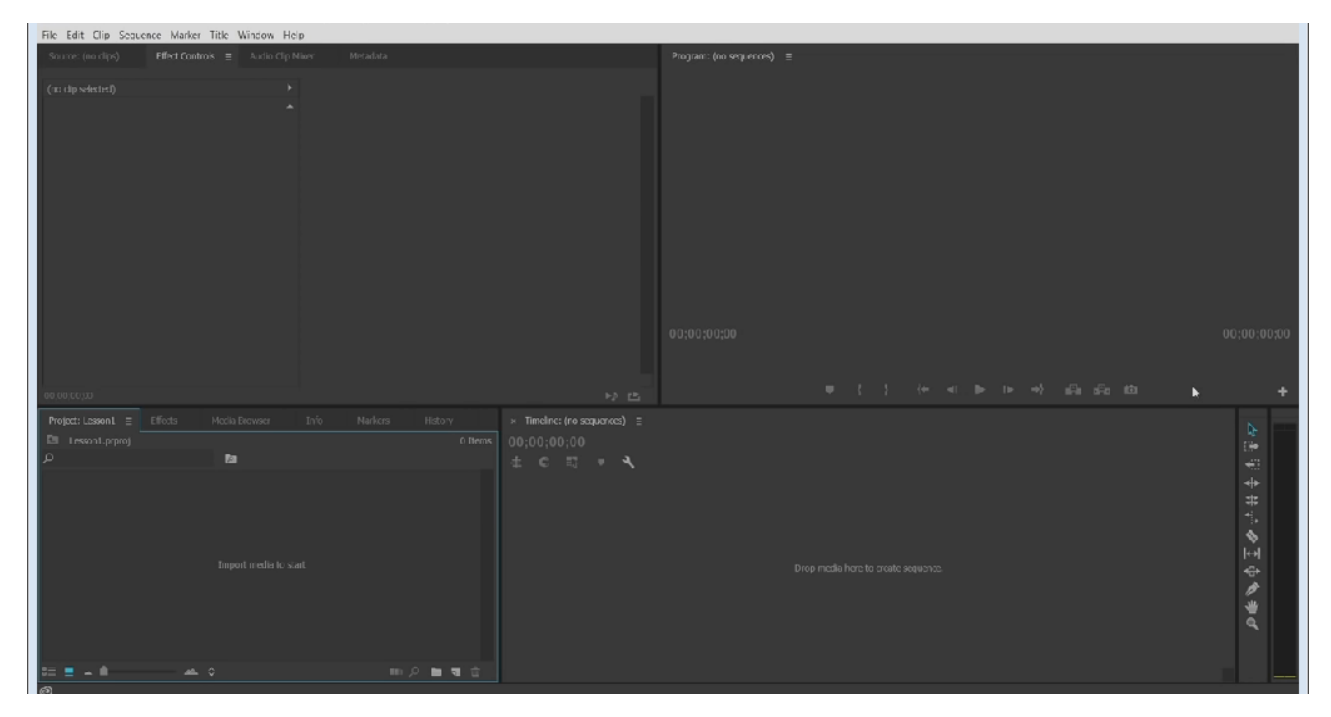

Рис. 6.1. **Стандартне вікно** *Adobe Premiere Pro*

Після базових налаштувань програми можна починати роботу з відеомонтажу. Для цього необхідно завантажити всі необхідні матеріали до бібліотеки проекту (нижнє ліве вікно), у тому числі попередньо зроблений вами аудіотрек. Основна робота з монтажу здійснюється у нижньому правому вікні редактора *Adobe Premiere Pro*, де розміщено стрічку часу (*Timeline*). У лівому верхньому куті можна змінювати налаштування та застосовувати ефекти до обраних фрагментів ролика. Праве верхнє вікно програми застосовується для наочного відображення поточних результатів роботи.

3. Здійсніть самостійно суміщення аудіотреків із записаним відео.

4. Застосуйте до окремих фрагментів відео візуальні ефекти. Наприклад, досить популярними є ефекти розмиття (*Blur*), які застосовують не стільки до конкретного фрагменту відео, скільки до відзнятої фотографії (наприклад, для показу спогадів героїв). Оберіть ефекти, які є найкращими саме для вашого ролика.

Готовий ролик збережіть у форматі *MPEG-4 (.mp4).*

## **Контрольні запитання**

1. Які особливості зйомки відео вам відомі?

2. Які інструменти монтажу відео у програмі *Adobe Premiere Pro* вам відомі?

3. Як переглянути перелік усіх застосованих ефектів у певному відеоролику засобами *Adobe Premiere Pro*?

4. Чому необхідно уникати перенасичення відеоефектами?

5. Чи можна монтувати звукові треки безпосередньо в середовищі *Adobe Premiere Pro*?

<span id="page-43-0"></span>6. Які системні ресурси мінімально необхідні для *Adobe Premiere Pro*?

## **Змістовий модуль 3. Технології створення анімації та інтерактивних мультимедіа**

## **Лабораторна робота 7. Створення віртуальних турів для реклами**

<span id="page-43-1"></span>**Мета роботи:** отримання знань і навичок створення віртуальних турів для реклами засобами програмного забезпечення.

У результаті виконання лабораторної роботи у студента формуються **компетентності:** здатність самостійно обирати та застосовувати різні засоби створення віртуальних турів для реклами.

## **Складові компетентності:**

**знання:**

можливості основних засобів створення віртуальних турів для реклами;

## **уміння:**

створювати, редагувати та публікувати віртуальні тури;

## **комунікації:**

вміння обґрунтовувати доцільності створення віртуальних турів для реклами;

## **автономність і відповідальність:**

пошук і використання нових засобів створення віртуальних турів.

**Результатом** виконання лабораторної роботи є звіт із виконання завдання зі створення віртуального туру для реклами.

**Рекомендована література:** [\[1](#page-61-5) – [3\]](#page-61-6).

## **Завдання до лабораторної роботи**

*Під час підготовки до лабораторної роботи потрібно:*

1. Опрацювати матеріал лекції, рекомендовану літературу та довідкові матеріали до лабораторної роботи.

2. Обрати тематику віртуального туру для своєї реклами.

3. Зробити фотографії обраного об'єкта на відкритій місцевості або приміщення для створення замкнутої панорами.

4. Встановити на комп'ютер програмні засоби створення панорамних турів *Kolor Autopano Giga* та *Kolor Panotour Pro 2*.

*У ході виконання лабораторної роботи необхідно:*

1. Створити віртуальний тур обраним приміщенням у середовищі *Kolor Autopano Giga* та *Kolor Panotour Pro 2*.

2. Описати переваги та недоліки обох способів створення віртуальних турів.

## **Довідкові матеріали до лабораторної роботи**

Для створення віртуального туру необхідно виконати такі дії:

1. Зробити фотографії обраного об'єкта на відкритій місцевості або приміщенні для створення панорами.

Запланована панорама має бути замкнутою (кут огляду – 360°). Для цього можна зробити декілька фотографій із загальними *точками перекриття* (на фотографіях мають бути загальні фрагменти). Це можна робити будь-яким цифровим пристроєм з можливістю фотографування (цифровим фотоапаратом, смартфоном, планшетним комп'ютером та ін.). Потрібно зробити декілька шарів для однієї панорами, фотографуючи, наприклад, центр, верхню та нижню напівсфери та ще й зробити по одному фото вертикально вгору та вертикально вниз. Для центрального шару, а також для нижньої та верхньої напівсфер потрібно робити комплект фотографій, що дозволять робити замкнуті панорами 360°.

2. Створити панораму за допомогою програми *Kolor Autopano Giga*. Для цього необхідно виконати такі дії:

2.1. Скориставшись командою – *Select images,* додати зображення для однієї з панорам. Скориставшись командою *Group settings,* можна змінити різні параметри, у тому числі тип панорами, що будується, параметри рендерингу та корекції кольорів під час склеювання, HDRоброблення панорамного зображення (*HDR – High Dynamic Range –* технології роботи з зображеннями і відео, діапазон яскравості яких перевищує можливості стандартних технологій*)*. Потім можна спробувати виконати команду розпізнання точок перетину між зображеннями та побудови попереднього варіанта панорами (рис. 7.1).

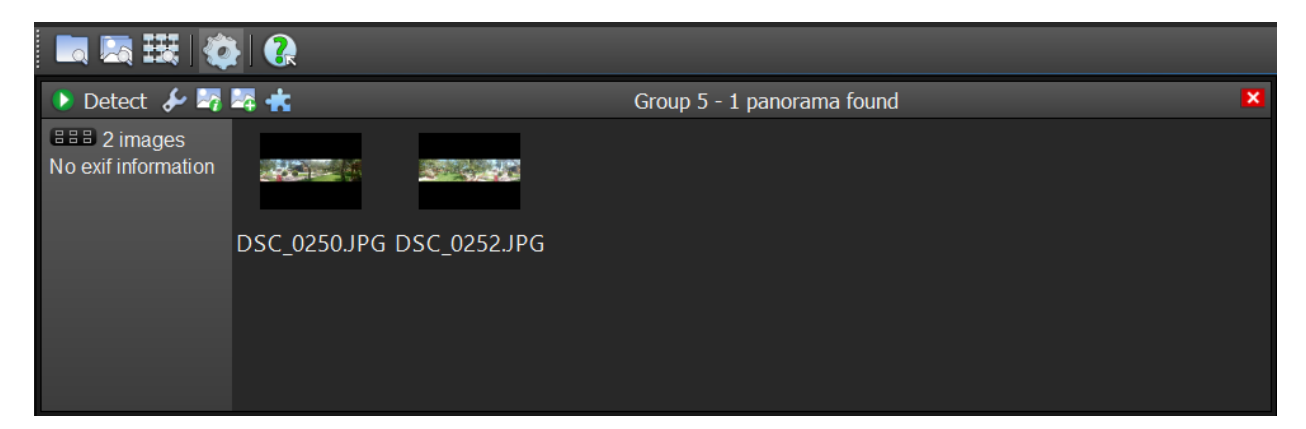

Рис. 7.1. **Вікно роботи з зображеннями для створення панорами**

2.2. Результат та основні характеристики попередньої побудови панорами буде відображено в сусідньому вікні (рис. 7.2).

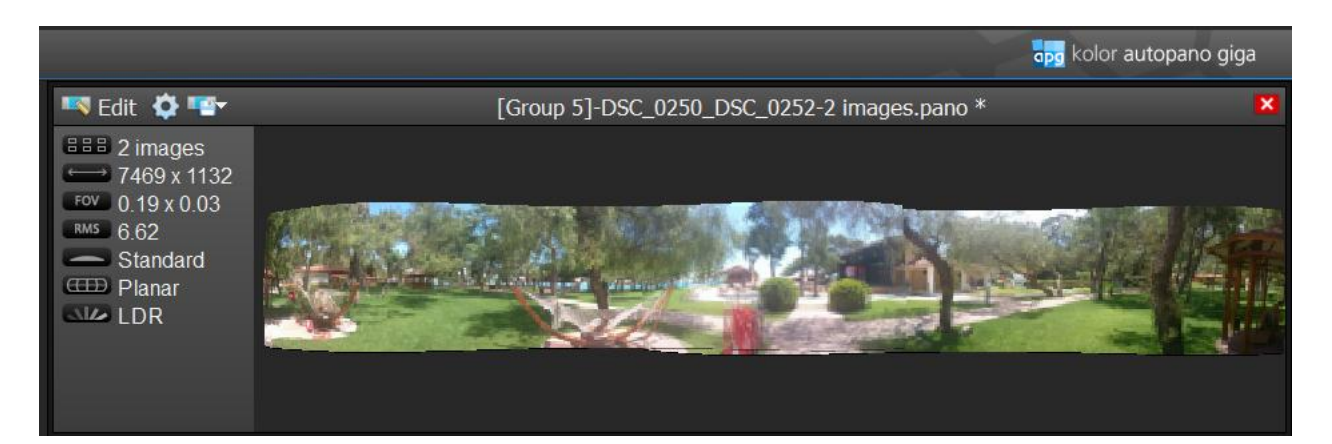

## Рис. 7.2. **Результат та основні характеристики попередньої побудови панорами**

Наведений приклад використовує побудову суцільної панорами з використанням панорамних зображень, зроблених смартфоном.

2.3. Отриманий результат можна продовжити вдосконалювати в ручному режимі (рис. 7.3) з використанням багатьох вбудованих інструментів. Також можна повернутися до попереднього кроку та поступово додавати інші зображення до панорами, якщо в цьому є потреба. Наведений приклад використовує побудову суцільної панорами з використанням панорамних зображень, зроблених смартфоном.

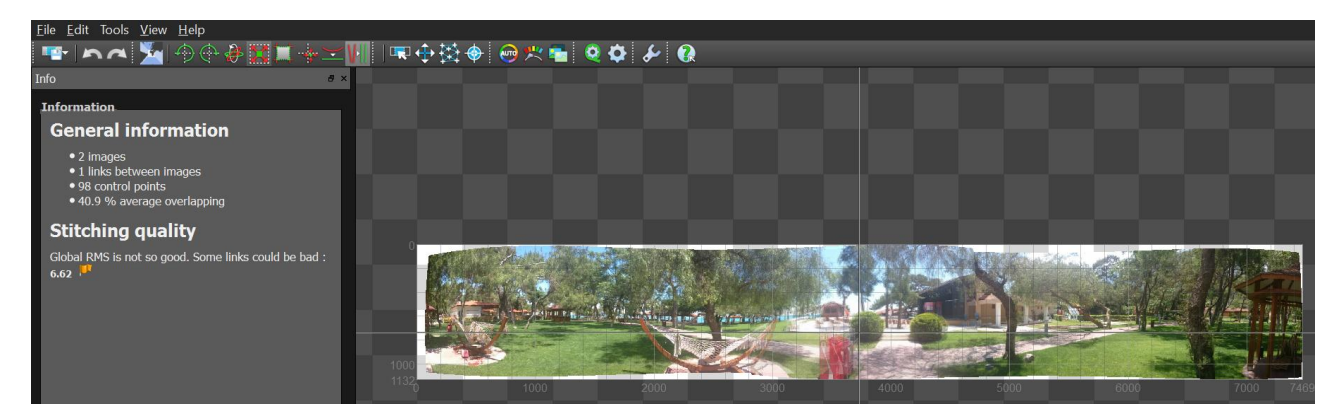

Рис. 7.3. **Удосконалення отриманого результату в ручному режимі**

2.4. Після закінчення ручного настроювання отриманого панорамного зображення необхідно виконати його рендеринг за допомогою команди **12** та зберегти отримане зображення для подальшого використання для побудови інтерактивного туру. Як розглядалося в теоретичній частині, інтерактивний тур – це сукупність панорам. Відповідно, тур має містити у своєму складі дві або більше панорам. Створення інших панорам виконується аналогічним чином у середовищі *Kolor Autopano Giga*.

Для створення туру з отриманих панорам скористаємося програмою *Kolor Panotour Pro 2*, яка є дуже ефективним та наочним засобом побудови інтерактивних турів.

Робота у *Kolor Panotour Pro 2* виконується в чотири етапи (рис. 7.4).

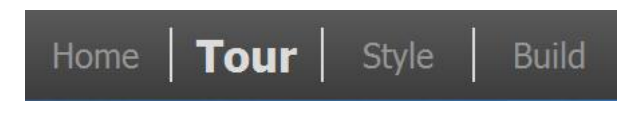

Рис. 7.4. **Етапи побудови інтерактивного туру**  *Kolor Panotour Pro 2*

На першому етапі задаються базові характеристики туру, що створюється, є можливість побудувати тур на основі наявних темплейтів.

На другому – основному етапі – відбувається безпосередньо побудова проекту на настроювання основних його елементів.

Спочатку потрібно додати до проекту раніше створенні панорами, що будуть виступати складовими частинами туру. Це виконується за допомогою команди – *Add panorama*. Результат додавання панорамних зображень у складі туру та інтерфейс основного вікна *Kolor Panotour Pro 2* наведено на рис. 7.5.

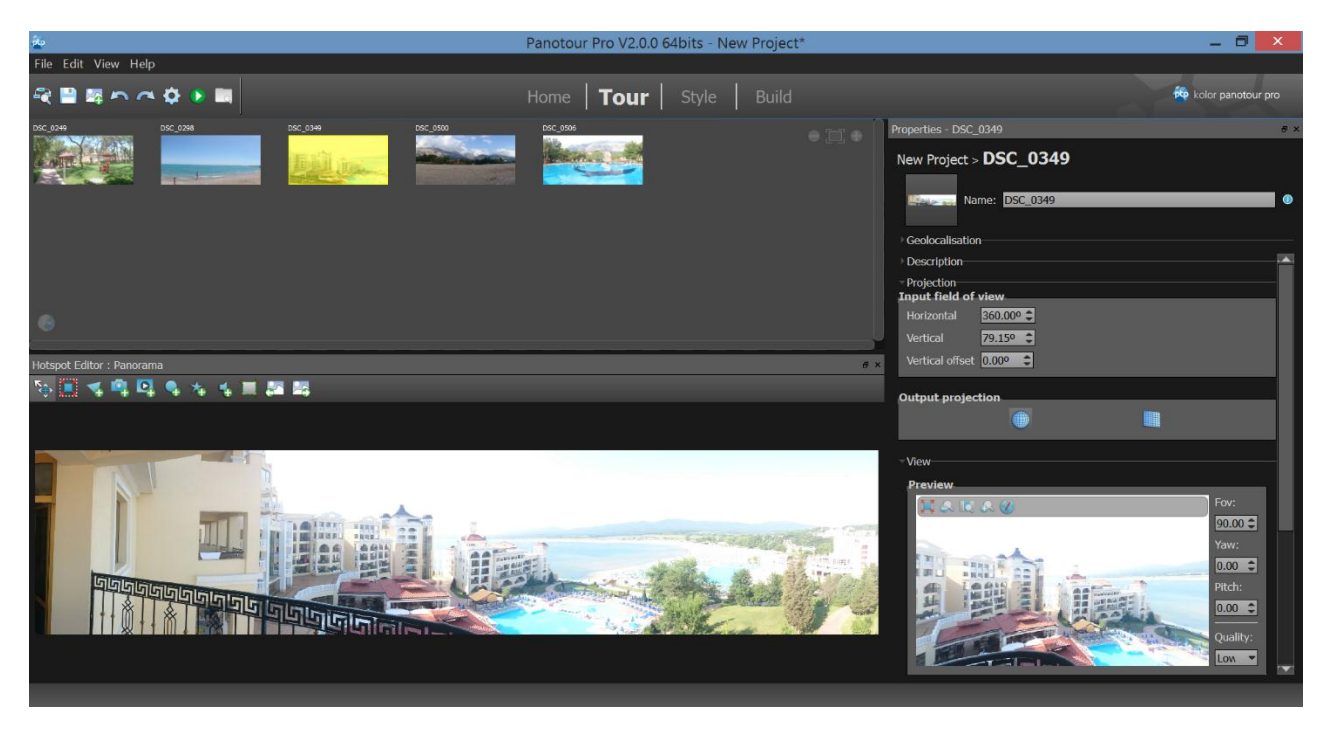

Рис. 7.5. **Інтерфейс основного вікна** *Kolor Panotour Pro 2*

Далі, за допомогою відповідних інтерактивних елементів потрібно з'єднати панорами між собою та додати додаткові елементи до віртуального туру. На відповідній панелі інструментів (рис. 7.6) містяться команди для додавання до віртуального туру таких активних елементів: полігонів, активних картинок, відео, точок – переходів, відблисків об'єктива та звуків.

## ■ 舌鳴 四 鳥 右 舌黒

### Рис. 7.6. **Додавання активних елементів до віртуального туру**

Найбільш важливим із цих елементів є *Add Point*, який дає можливість додавання точок – переходів між панорамами. Для додавання переходів необхідно вибрати панораму, з якої буде зроблено перехід, та розмістити на ній за допомогою інструмента *Add Point* покажчик переходу. Далі, у правому нижньому куті – вікні *Action parameters* – необхідно обрати панораму, до якої буде виконано перехід, а також безпосередньо частину панорами, яку глядач побачить першою (рис. 7.7). Крім того, у вікні, що знаходиться вище, можна задавати текст, який буде коментувати перехід, а також значок для відображення переходу. Інструмент *Add Point* можна використовувати не тільки для побудови переходів, а також для додавання переходів на зовнішні веб-сайти, відображення додаткових зображень та відео.

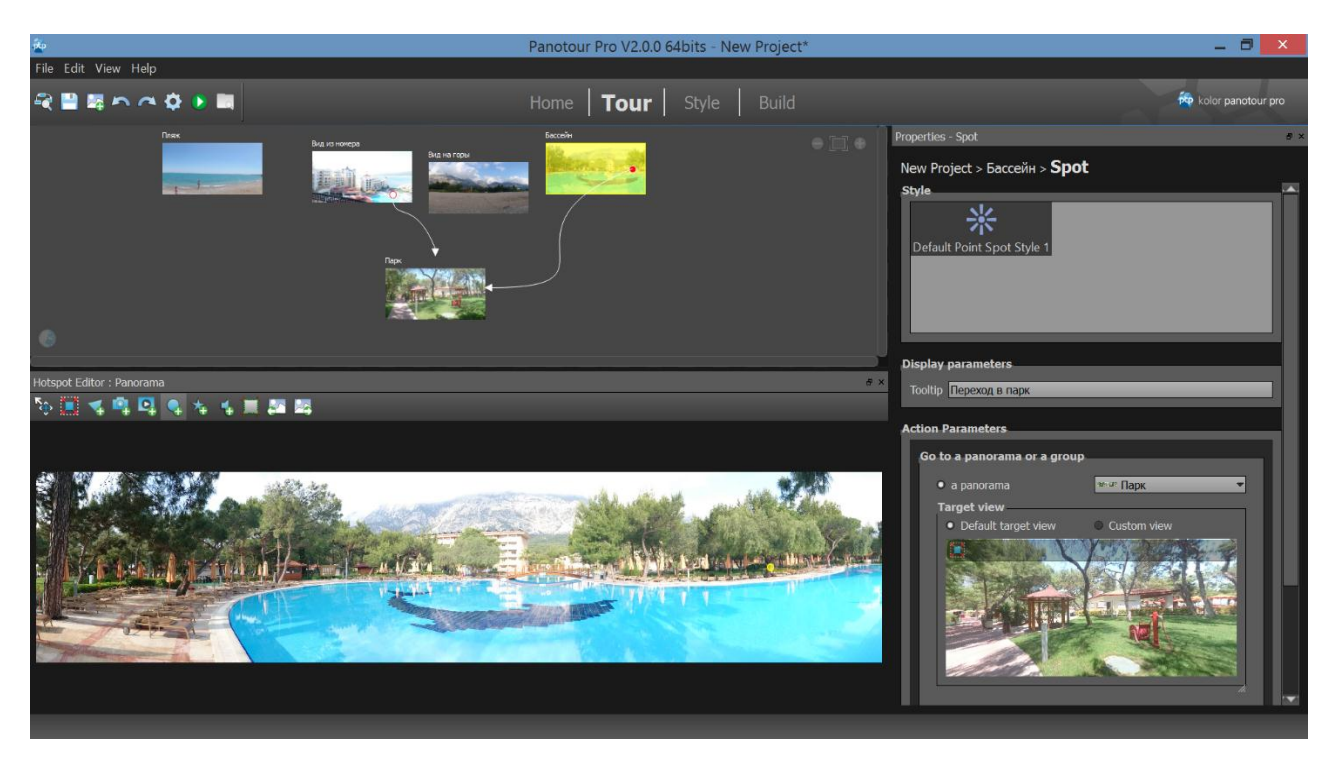

Рис. 7.7. **Додавання переходів між панорамами**

Можна попередньо переглянути тур, що створюється, за допомогою команди *Veiw last build tour* .

На наступному кроці – *Style* – можна обрати керівні елементи відображення віртуального туру та вибрати один із варіантів стильового вирішення.

На останньому кроці – *Build* – можна обирати параметри публікації віртуального туру. Крім місця і назви проекту обираються варіанти публікації у *Flash* та *HTML5*, для персональних комп'ютерів та мобільних девайсів.

## **Контрольні запитання для самодіагностики**

1. Які засоби створення віртуальних турів ви знаєте?

2. Назвіть відомі вам ресурси мережі Інтернет, де використовуються віртуальні тури.

3. Які технічні вимоги висуваються до зображень, призначених для створення панорами в *Kolor Autopano Giga*?

4. Як ще можна зробити кругову панораму, окрім програми *Kolor Autopano Giga*?

5. Дайте характеристику основних етапів створення віртуальних турів за допомогою програми *Kolor Panotour Pro 2*.

6. Назвіть засоби створення переходів між панорамами у програмі *Kolor Panotour Pro 2*.

## **Лабораторна робота 8.**

## <span id="page-49-0"></span>**Створення електронної презентації засобами соціального online-сервісу prezi.com**

**Мета роботи:** отримання практичних навичок з організації процесів створення, редагування та керування демонстрацією інтерактивної презентації засобами online*-*сервісу *prezi.com*.

У результаті виконання лабораторної роботи у студента формуються **компетентності:** здатність самостійно обирати та застосовувати різні методи створення інтерактивних презентацій для реклами.

### **Складові компетентності:**

### **знання:**

можливості інтерактивних презентацій для реклами;

особливості створення, редагування, перегляду, керування інтерактивною презентацією;

### **уміння:**

створювати, редагувати, переглядати та передавати інтерактивну презентацію засобами мережі;

### **комунікації:**

здійснювати командну роботу над презентацією;

## **автономність і відповідальність:**

обирати необхідний мультимедійний контент для створення інтерактивних презентацій для реклами.

**Результатом** виконання лабораторної роботи є звіт із виконання завдання й інтерактивна презентація на диску.

## **Рекомендована література:** [\[3\]](#page-61-6).

## **Завдання до лабораторної роботи**

*Під час підготовки до лабораторної роботи потрібно:*

1. Зареєструватися на сайті *prezi.com.*

2. Визначитися з напрямом для створення інтерактивної презентації для реклами товару/послуги.

3. Підготувати робочу теку з матеріалом, який планується вмістити в цю презентацію. Матеріал підібрати самостійно. Вимоги до матеріалу:

текст (обсяг текстової інформації, що поміщається в презентацію, визначається студентом самостійно, виходячи з міри його достатності для сприйняття і розуміння демонстрованого матеріалу);

фото (не менше 4-х);

відео (не менше 2-х файлів: один – заздалегідь вами створений на задану тему короткий відеоролик, другий – з *YouTube*).

*У ході виконання лабораторної роботи необхідно:*

1. Створити інтерактивну презентацію за обраною темою засобами соціального online-сервісу *prezi.com*.

2. Сформувати структурну схему інтерактивної презентації з усіма переходами між окремими елементами (не менше 10 слайдів).

3. Додати до презентації текстовий і мультимедійний контент (зображення та відео).

4. Завантажити готову презентацію на диск.

5. Отримати *URL*-адресу презентації.

6. Здійснити публікацію презентації так, щоб цей продукт був доступний для перегляду іншим користувачам.

## **Довідкові матеріали до лабораторної роботи**

*Prezi.com* – соціальний сервіс, за допомогою якого можна створити інтерактивну презентацію *onine*. Презентації можна зберігати на локальному комп'ютері, а також публікувати на сайтах і блогах. Можливості *Prezi* дозволяють створювати презентації нового виду з нелінійною структурою. Усю презентацію можна згорнути в одну картинку, і навпаки, кожен елемент презентації може бути збільшений (акцентований) для детальнішого вивчення і привертання уваги.

У презентацію можна вставляти текст, графіки і діаграми, анімацію, аудіо-, відеосервісу *YouTube*, а також відео з локального ПК.

Готова презентація може бути завантажена на диск, її подальше використання не потребує установки програмного забезпечення.

Цей сервіс потребує реєстрації на ньому учасників (сайт програми: http://prezi.com). Зареєстрований користувач отримує 100 МБ мережевого простору для реалізації своїх ідей.

Після реєстрації кожен користувач дістає доступ до особистого кабінету і може приступати до створення презентації.

Під час створення нової презентації середовище пропонує скористатися шаблонами, які вже містять траєкторії для переміщення по презентації або створити презентацію "з нуля".

Усі основні елементи редактора винесені у верхню панель і проілюстровані піктограмами.

**Додавання тексту** здійснюється виконанням подвійного кліка мишкою по вільній області робочого простору, після чого з'являється фрейм, де друкується текст і де можна вибирати необхідні параметри тексту, такі як: колір, розмір, зображення і розташування.

Доцільно міняти розмір кадрів і форм, щоб досягти завершення певної задумки в презентації. Зміну розмірів тексту і вставлених зображень з метою вибору відповідного розміру для розміщення у фреймі показано на рис. 8.1.

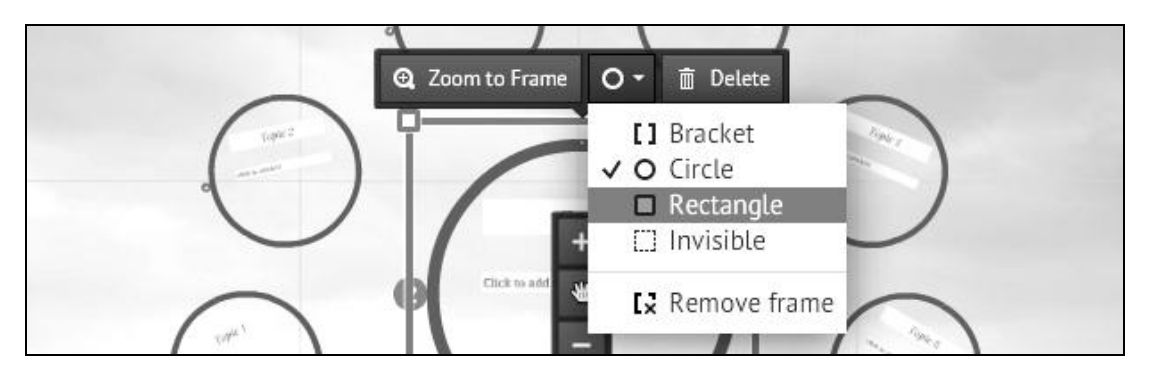

Рис. 8.1. **Зміна фрейма зображення**

**Вставка зображень** здійснюється за допомогою команди меню Insert-Image у відповідному вікні. Після чого в цьому вікні можна вибрати, яким чином здійснити вставку зображення:

1) завантажити з комп'ютера, натиснувши на *Select Files*, і вибрати необхідний файл;

2) знайти зображення за допомогою пошуку *Google*;

3) завантажити з Інтернет, скориставшись командою *Search images on web*.

**Вставка мультимедіа** здійснюється за допомогою команди меню *Insert – From file (PDF, video*).

**Вставки відеороликів з online***-***сервісу** *YouTube* виконується командою меню *Insert – YouTube.*

Такі елементи, як **стрілки, лінії і маркери вставляються** за допомогою команди *Frames&Arrows / Draw Arrow (Draw Line, Highlighter...)*. Після вибору стрілки або лінії необхідно підвести курсор до фрейма, від якого необхідно провести елемент.

**Маркером** можна просто проводити по необхідній області, наприклад, можна підкреслити текст, зробивши акцент на певній області.

**Вставка посилання** відбувається так само, як і вставка тексту. Поведінка посилання генерується автоматично.

Для **об'єднання фреймів** треба виділити їх і натиснути праву кнопку миші й вибрати команду *Group*.

**Порядок показу фреймів** регулюється інструментом *Path* (рис. 8.2). Завдяки йому можна виконати повторний показ одного і того ж фрейма і проводити плавний перехід між слайдами.

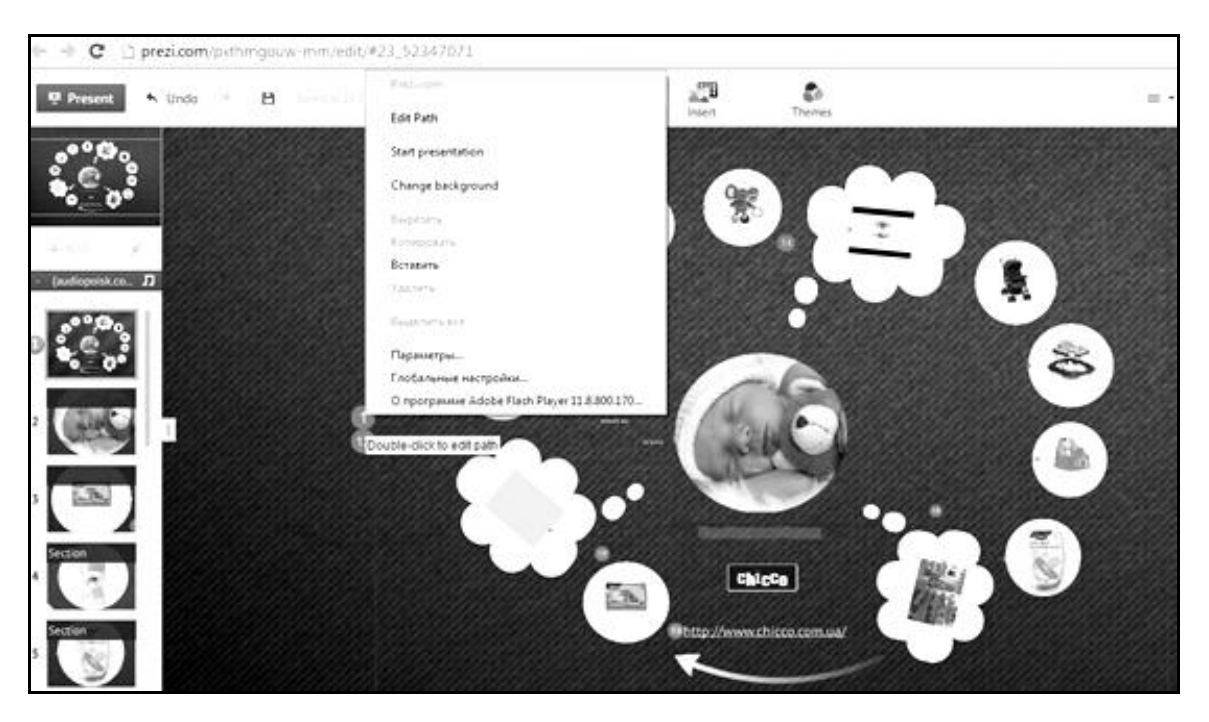

Рис. 8.2. **Редагування порядку об'єктів між слайдами**

Виконати завантаження презентації на комп'ютер користувача можна, вибравши необхідну презентацію в головному меню, в меню презентації обрати пункт *Download* .

**Отримати** *URL***-адрес презентації** можна через меню *Share-Share Prezi*. Посилання буде створено автоматично.

## **Контрольні запитання**

1. Для чого призначений сервіс Prezi?

2. Яким чином виконується робота з текстом? Що при цьому можна змінювати?

3. Яким чином здійснюється вставка зображень?

4. Яким чином здійснюється вставка відеофайлів?

5. Яким чином здійснюється вставка флеш-анімації?

6. Як отримати URL-адресу презентації?

7. Як завантажити готову презентацію на диск?

<span id="page-53-0"></span>8. Як зробити презентацію доступною для редагування іншим користувачам (для випадку командної роботи з однією презентацією)?

## **Лабораторна робота 9. Створення анімації для реклами**

**Мета роботи:** отримання знань і навичок створення рекламного відео через анімацію за часовою шкалою у програмі *Photoshop.*

У результаті виконання лабораторної роботи у студента формуються **компетентності:** здатність самостійно обирати та застосовувати різні методи анімації згідно з поставленими завданнями.

## **Складові компетентності:**

**знання:**

методи і засоби створення анімації за часовою шкалою;

### **уміння:**

обирати необхідну структуру та склад мультимедійного продукту з елементами анімації;

### **комунікації:**

вміння обґрунтовувати необхідність вміщення анімаційних фрагментів до рекламного продукту;

## **автономність і відповідальність:**

застосування альтернативних форм структури та складових частин відеоконтенту.

**Результатом** виконання лабораторної роботи є звіт із виконання завдання і результати створення анімації.

**Рекомендована література:** [\[1](#page-61-5) – [3\]](#page-61-6).

#### **Завдання до лабораторної роботи**

*Під час підготовки до лабораторної роботи потрібно:*

1. Опрацювати матеріал лекції, рекомендовану літературу та довідкові матеріали до лабораторної роботи.

2. Підготувати сценарій анімаційного ролика для своєї реклами.

*У ході виконання лабораторної роботи необхідно:*

1. Переглянути відео як результат анімації, наведеної в прикладі у додаткових матеріалах.

2. Створити анімацію за шкалою часу, як показано в прикладі. Початкові зображення і кінцеве відео можна завантажити з сайту персональних навчальних систем ХНЕУ ім. С. Кузнеця за вказаним викладачем просилянням.

3. Створити свою довільну анімацію переміщення об'єктів.

4. Створити анімацію зміни розміру, повороту будь-якого об'єкта, можливо одночасно з його переміщенням за шкалою часу.

5. Створити індивідуальну анімацію за своїм сценарієм.

#### **Довідкові матеріали до лабораторної роботи**

Анімацією називається послідовність зображень або кадрів, що відображається, яка відтворюється за заданим сценарієм. Кожен кадр небагато відрізняється від попереднього, створюючи ілюзію руху або інших змін за швидкого послідовного перегляду кадрів.

Для створення растрової анімації в програмі *Photoshop* є спеціальна палітра *Шкала времени* (*Timeline*), яка може застосовуватися в двох режимах – покадровому режимі та в режимі часової шкали.

#### **Створення анімації за часовою шкалою**

У режимі часової шкали можна створювати складні анімації, що наближаються за якістю до відео. Шкала часу для відео дозволяє створювати анімацію, що заснована на ключових кадрах (фреймах), у якій можна визначити ключові точки вздовж шкали часу, а програма *Photoshop* буде інтерпретувати кадри в проміжках між ними в суцільну анімацію. Створену таким чином анімацію можна зберегти у популярному форматі відео MP4 з довільним піксельним розміром кадра.

У процесі створення нового документа у вікні *Создать документ* необхідно вибрати *Фільми та відео*, колірний режим RGB, роздільну здатність 72 ppi, глибину кольору 8 біт/канал. У секції *Дополнительные параметры* обрати *Квадратні пікселі*, якщо немає вагомих причин, вказати інший формат.

Палітра *Шкала времени* відкривається за командою *Окно – Шкала времени*. Зі списку *Создать шкалу времени* можна обрати покадровий режим або режим *Шкала времени*.

**Приклад.** Розглянемо більш детальніше процес створення анімації на прикладі переміщення автомобілів по вулиці міста (міський трафік). Вихідний формат відео 1280 х 720 з роздільною здатністю 72 ppi.

1. На першому етапі необхідно підготувати початкові зображення вулиці та чотирьох автомобілів і розмістити їх у вигляді окремих файлів в одній папці. Доцільно зображення з вулицею зберегти із заданим розміром і типом *JPEG* – воно буде нерухомим фоновим шаром, а зображення з автомобілями з відповідним масштабом на прозорому фоні – типом *PNG* (рис. 9.1). Для всіх зображень за командою *Изображение – Размер изображения…* задати роздільну здатність 72 ppi.

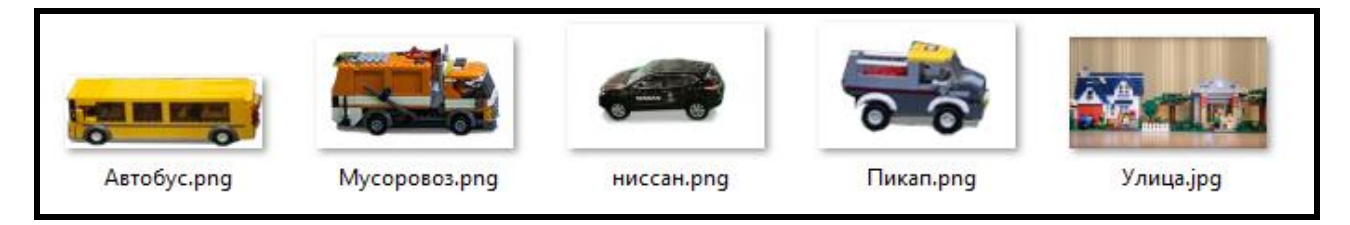

Рис. 9.1. **Початкові файли із зображеннями в папці**

2. Тепер необхідно всі зображення розмістити у вигляді окремих шарів одного документа. Це можна зробити відомими засобами – відкрити всі зображення *Файл – Открыть…* і вказати зображення, а потім кожне зображення з автомобілями скопіювати і вставити у вигляді окремих шарів у зображення з вулицею. На рис. 9.2 показано результат завантаження зображень у вигляді шарів для нашого випадку.

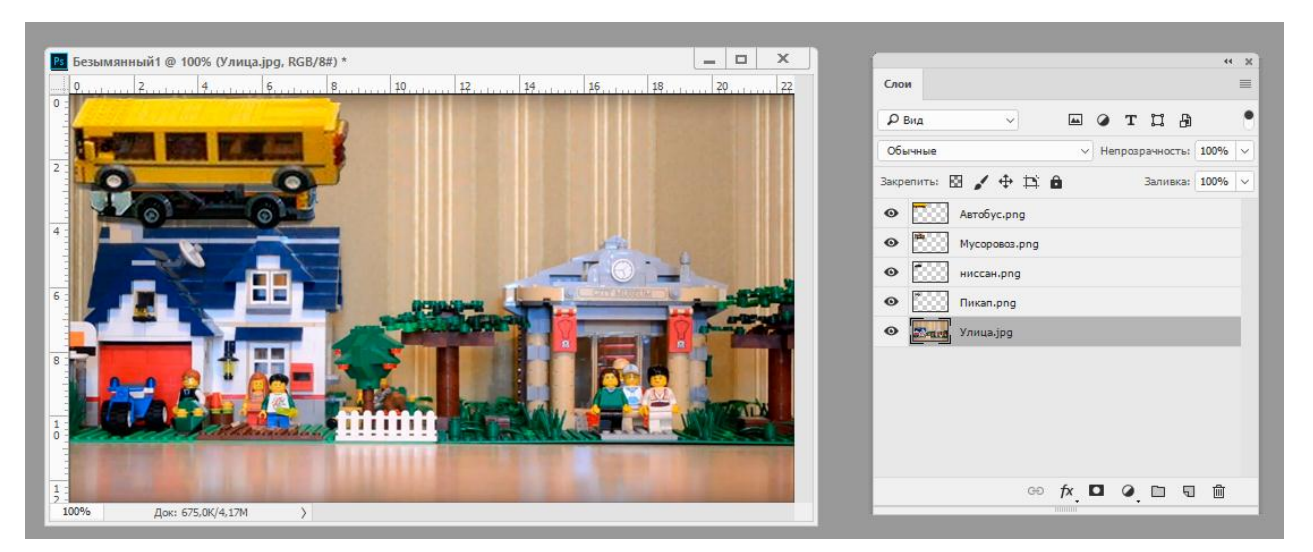

Рис. 9.2. **Вікно документа та палітра шарів у програмі** *Photoshop*

3. Відкрити палітру *Шкала времени,* обрати режим *Шкала времени*, як було показано раніше. На палітрі вже буде побудована шкала часу для кожного шару (рис. 9.3).

Розглянемо основні елементи шкали часу.

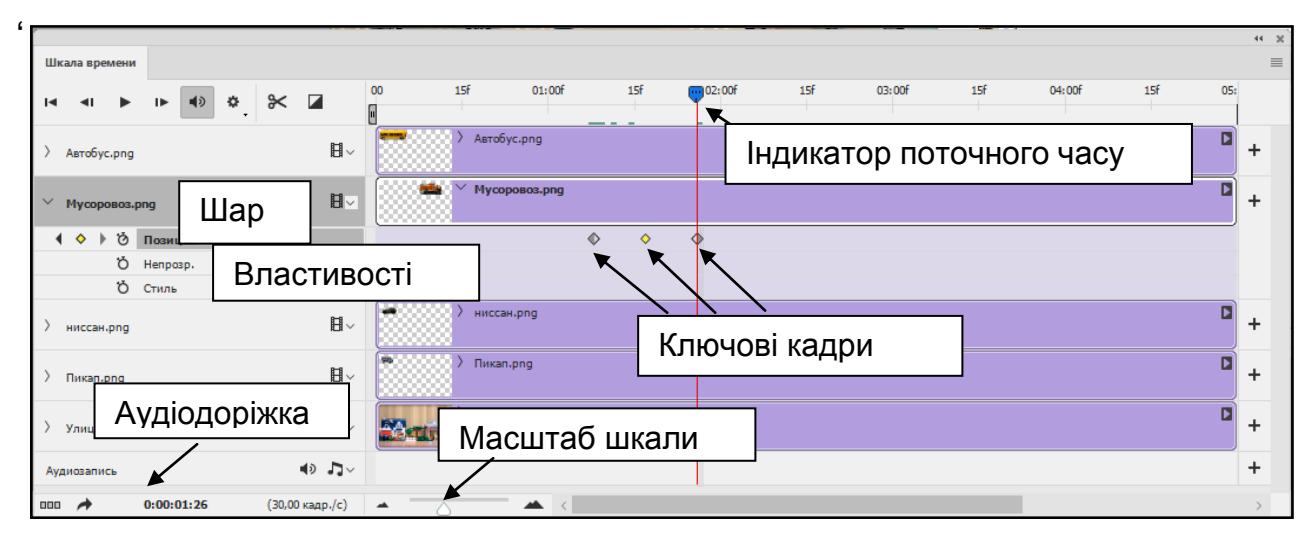

Рис. 9.3. **Елементи шкали часу**

До шкали часу можна додати будь-яку кількість аудіодоріжок.

За замовчуванням шкала часу для кожного шару створюється від 0 до 5 с. Для зміни тривалості або початку шкали необхідно перетягти праву або ліву межі до необхідних значень.

Якщо необхідно встановити *Індикатор поточного часу* на точний час, необхідно клацнути на ньому правою кнопкою миші та в контекстному меню обрати пункт *Перейти к времени* і у вікні *Задать точное время* задати необхідний час.

Стандартний піксельний шар на шкалі часу має властивості, які розкриваються клацанням по стрілочці зліва від шару і які можна анімувати:

позиція;

непрозорість;

стиль.

Якщо додати в документ який-небудь текст (текстовий шар) або смарт-об'єкт, то властивість *Позиція* текстового шару зміниться на властивість *Перспектива*, а до текстового шару додається ще одна властивість *Обтікання текстом*, яка дозволяє задати кадри довільної деформації, яка застосовується до шару з текстом. Основні ефекти деформації можна відкрити за командою *Текст – Деформировать текст*.

Щоб анімувати вміст шару в режимі часової шкали, ключові кадри на панелі *Шкала часу* встановлюються під час переміщення індикатора поточного часу до іншого часу (або кадру), а потім змінюється положення, непрозорість або стиль вмісту шару. Послідовність кадрів між двома наявними кадрами автоматично додається або змінюється, рівномірно змінюючи параметри шарів (положення, непрозорість і стиль) між новими кадрами для створення враження руху. Якщо перетягти індикатор поточного часу до іншої точки на шкалі часу та перемістити шар (змінити положення автомобіля), то на шкалу часу буде автоматично додано ще один ключовий кадр.

Наприклад, якщо необхідно, щоб об'єкт на шарі поступово зникав, потрібно встановити непрозорість шару в початковому кадрі на 100 % і клацнути секундомір непрозорості для цього шару. Потім перемістити індикатор поточного часу на час або кадр, який потрібно вважати кінцевим, і встановити непрозорість того ж шару, що дорівнює 0 %. Кадри між початковим і кінцевим будуть автоматично інтерполювати, і непрозорість нових кадрів буде рівномірно знижена.

Таким чином у нашому випадку для автомобілів можна тільки змінювати їхнє положення та прозорість в анімації, але ніяк не їхній розмір. Властивість *Перспектива* дозволяє змінювати як розмір (масштаб), обертання, так і положення, наприклад, тексту.

Якщо необхідно анімувати і положення автомобілів, і їхній розмір, і обертання, то можна перетворити шари з автомобілями у смарт-об'єкти, щоб набути властивості *Перспектива.*

*Смарт-об'єкти* – це шари, що зберігають початковий вміст зображення з усіма вихідними характеристиками, дозволяючи робити оборотне редагування шару. Умовно смарт-об'єкт – це контейнер у якому зберігається будь-яка інформація, яка під час трансформації контейнера не змінюється.

Для того, щоб перетворити звичайний шар у смарт-об'єкт, достатньо в меню палітри *Слои* обрати команду *Преобразовать в смартобъект*.

4. Етап створення анімації.

4.1. Підготовка.

Отже, усі файли вже завантажені в один документ у вигляді шарів. Палітра *Шкала времени* відкрита і до неї автоматично додані шари, які є в документі.

Необхідно анімувати вуличний рух. Хай автобус і Ніссан виїжджають справа, а сміттєвоз і пікап – зліва. Автобус робить коротку зупинку для того, щоб забрати пасажирів і потім продовжує рух. Анімація циклічно повторюється. Зберегти анімацію розміром 1280 х 720 необхідно в популярному форматі *MP4* – медіаконтейнері, який використовується для пакування цифрових відео- і аудіопотоків та субтитрів.

За сюжетом перші пів секунди нічого не відбувається. Тому зрушимо початок усіх доріжок на 15 фреймів. Використовуючи відповідні шари на палітрі шарів, перемістимо автобус та Ніссан за правий край сцени (шар *Вулиця*), а сміттєвоз і пікап – за лівий. Потім відкриємо властивості шарів для всіх автомобілів.

4.2. Створення анімації.

Першим рухається автобус. *Індикатор поточного часу* встановлюємо на початок його доріжки і за допомогою палітри *Слои* переміщуємо автобус на правий край сцени. Клацанням по значку секундоміра у рядку *Позиция* формується перший ключовий кадр для автобуса. Також клацанням по значках секундоміра в рядку *Позиция* на шарах інших автомобілів формуються перші ключові кадри, що фіксують автомобілі на початкових місцях.

Потім *Індикатор поточного часу* переміщується ще на 1 с далі, а автобус повністю переміщується ("виїжджає") на сцену. Автоматично формується другий ключовий кадр для автобуса. Також автоматично сформувалися проміжні кадри. Доцільно посувати *Індикатор поточного часу* між першим і другим ключовими кадрами і прослідкувати, як виїжджає автобус. Якщо для інших автомобілів зробити будь-які переміщення, то для них також будуть сформовані другі ключові кадри.

Далі дії повторюються. *Індикатор поточного часу* пересувається на наступний час, а всі автомобілі розміщуються на тих позиціях, які були заплановані за сюжетом. Зупинка автобуса робиться так – *Індикатор поточного часу* пересувається на наступний час, а позиція автобуса не змінюється, або змінюється, але незначно.

На рис. 9.4 показано вікно програми *Photoshop* з палітрами *Слои*  и *Шкала времени,* зафіксоване на одному з ключових кадрів.

![](_page_59_Figure_3.jpeg)

Рис. 9.4. **Палітри під час створення анімації**

Після закінчення можна відредагувати анімацію. Якщо автомобілі рухаються неприродно, ривками, неправомірно, то за необхідності можна ключові кадри переміщати та видаляти, клацнувши на ньому правою кнопкою миші та вибравши відповідний пункт контекстного меню. Також можна змінити положення об'єктів на шарах для ключових кадрів.

Для більш природного відео була додана тричі продубльована звукова доріжка із записом звуку автомобілів, що рухаються. Доріжки були синхронізовані за часом із появою в кадрі автомобілів.

#### **Збереження анімації**

Збереження анімації як відео здійснюється за командою *Файл – Экспортировать – Экспорт видео…*

У вікні *Экспорт видео* необхідно вказати вихідну папку, ім'я відео, обрати кодек H.264, у полі *Формат* – тип файла (MP4) буде присвоєно автоматично, обрати або ввести розмір відео в пікселях і натиснути кнопку *Рендеринг.*

Для подальшої роботи над анімацією документ зберігається у форматі *PSD*.

### **Контрольні запитання для самодіагностики**

1. Поясніть, що таке "анімація" та її місце у рекламі.

2. Які види анімації ви знаєте?

3. Чим відрізняється покадрова анімація і анімація у режимі часової шкали?

4. Поясніть механізм здобуття ключових кадрів у режимі часової шкали.

5. Створіть анімацію "живого" тексту – зміна розміру, форми, кольору.

6. Створіть відео польоту пташки за довільною траєкторією через анімацію в режимі часової шкали.

## **Рекомендована література**

### **Основна**

<span id="page-61-8"></span><span id="page-61-7"></span><span id="page-61-5"></span>1. Комолова Н. В. Adobe Photoshop CC для всех / Н. В. Комолова, Е. С. Яковлева. – Санкт-Петербург : БХВ-Петербург, 2014. – 624 с. : ил.

<span id="page-61-2"></span>2. Пушкар О. І. Технології комп'ютерного дизайну : навч. посіб. для студентів напряму підготовки 0515 "Видавничо-поліграфічна справа" / О. І. Пушкар, В. В. Браткевич, В. Є. Климнюк. – Харків : ВД "ІНЖЕК", 2013. – 168 с.

<span id="page-61-6"></span>3. Видео и анимация в Photoshop [Электронный ресурс]. – Режим доступа : https://helpx.adobe.com/ru/photoshop/using/video-animation-overview. html.

## **Додаткова**

<span id="page-61-9"></span><span id="page-61-3"></span>4. Выбегалов А. А. Видеомонтаж на ПК / А. А. Выбегалов. – Москва : Аквариум, 2005. – 128 с.

<span id="page-61-4"></span>5. Гук И. Особенности сжатия видеоданных по рекомендации H.264/MPEG 4 Part 10 / И. Гук // Компоненты и технологии. – 2006. – № 2. – С. 11 – 20.

<span id="page-61-0"></span>6. Ефимова О. Курс компьютерной технологии с основами информатики : учеб. пособ. / О. Ефимова, В. Морозов, Н. Угринович. – Москва : ООО "Издательство АСТ", 2006. – 370 с.

<span id="page-61-1"></span>7. Колесниченко О. В. Аппаратные средства РС / О. В. Колесниченко, И. В. Шишигин. – 6-е изд, перераб. и доп. – Санкт-Петербург : БХВ-Петербург, 2010. – 800 с.

8. Ривкин М. Ю. Видеомонтаж на домашнем компьютере: подробное иллюстрированное руководство / М. Ю. Ривкин. – Москва : Лучшие книги, 2005. – 208 с.

9. Рознатовский А. Г. Создание компьютерного видеоролика в Adobe Premiere Pro CS2 / А. Г. Рознатовский. – Москва : Национальный Открытый Университет "Интуит", 2016. – 136 с.

10.Татарников О. Системы нелинейного монтажа / О. Татарников // Компьютер Пресс. – 2001. – № 4. – С. 84–87.

11.Чепурной В. Устройства хранения информации / В. Чепурной. – Санкт-Петербург : БХВ-Петербург, 2008. – 207 с.

## **Зміст**

![](_page_62_Picture_107.jpeg)

НАВЧАЛЬНЕ ВИДАННЯ

# **МУЛЬТИМЕДІЙНІ ТЕХНОЛОГІЇ В МЕДІА ТА РЕКЛАМІ**

**Методичні рекомендації до лабораторних робіт для студентів спеціальності 061 "Журналістика" першого (бакалаврського) рівня**

*Самостійне електронне текстове мережеве видання*

Укладачі: **Климнюк** Віктор Євгенович **Завгородня** Ольга Сергіївна **Андрющенко** Тетяна Юріївна

Відповідальний за видання *О. І. Пушкар*

Редактор *В. Ю. Степаненко*

Коректор *В. Ю. Степаненко*

План 2019 р. Поз. № 100 ЕВ. Обсяг 64 с.

Видавець і виготовлювач – ХНЕУ ім. С. Кузнеця, 61166, м. Харків, просп. Науки, 9-А

*Свідоцтво про внесення суб'єкта видавничої справи до Державного реєстру ДК № 4853 від 20.02.2015 р.*